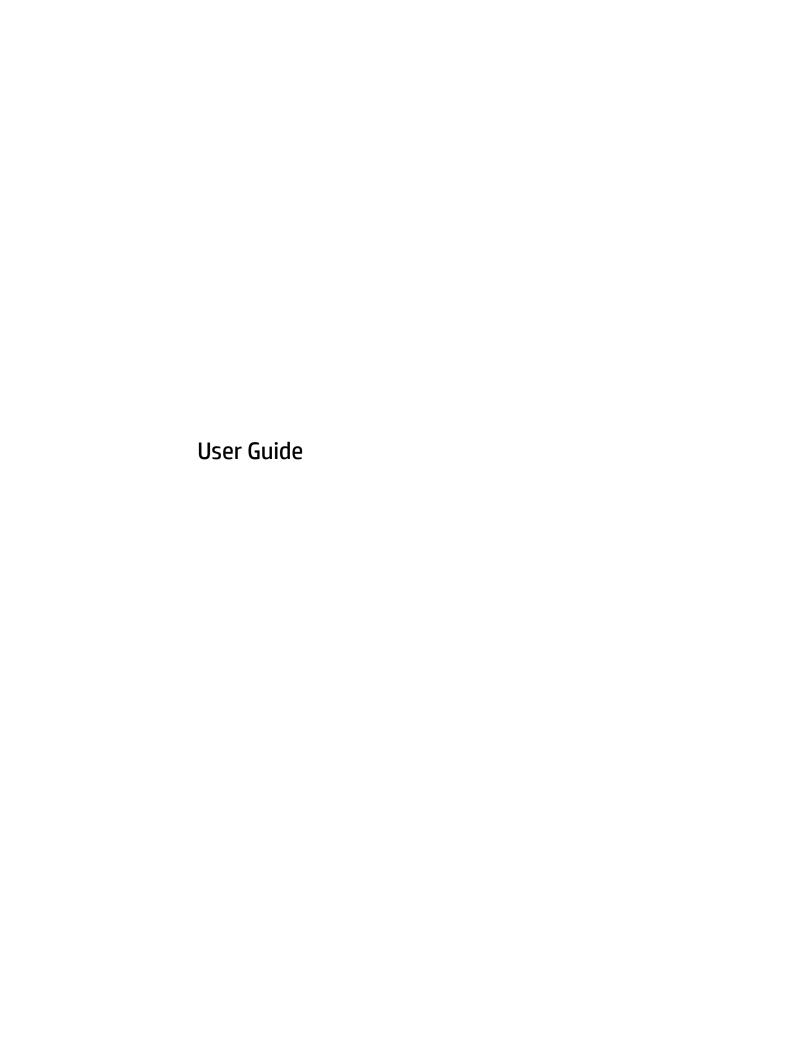

© Copyright 2016 HP Development Company,

Bluetooth is a trademark owned by its proprietor and used by HP Inc. under license. Intel, Celeron, Centrino, Pentium, and Thunderbolt are trademarks of Intel Corporation in the U.S. and other countries. Windows is either a registered trademark or trademark of Microsoft Corporation in the United States and/or other countries.

The information contained herein is subject to change without notice. The only warranties for HP products and services are set forth in the express warranty statements accompanying such products and services. Nothing herein should be construed as constituting an additional warranty. HP shall not be liable for technical or editorial errors or omissions contained herein.

For DTS patents, see <a href="http://patents.dts.com">http://patents.dts.com</a>. Manufactured under license from DTS Licensing Limited. DTS, the Symbol, & DTS and the Symbol together are registered trademarks, and DTS Studio Sound is a trademark of DTS, Inc. © DTS, Inc. All Rights

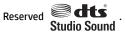

First Edition: March 2016

Document Part Number: 841757-001

#### **Product notice**

This user quide describes features that are common to most models. Some features may not be available on your computer.

Not all features are available in all editions of Windows. This computer may require upgraded and/or separately purchased hardware, drivers and/or software to take full advantage of Windows functionality. Go to http://www.microsoft.com for details.

To access the latest user guide, go to http://www.hp.com/support, and select your country. Select Drivers & Downloads, and then follow the on-screen instructions.

#### Software terms

By installing, copying, downloading, or otherwise using any software product preinstalled on this computer, you agree to be bound by the terms of the HP End User License Agreement (EULA). If you do not accept these license terms, your sole remedy is to return the entire unused product (hardware and software) within 14 days for a full refund subject to the refund policy of your seller.

For any further information or to request a full refund of the price of the computer, please contact your seller.

#### Safety warning notice

**WARNING!** To reduce the possibility of heat-related injuries or of overheating the computer, do not place the computer directly on your lap or obstruct the computer air vents. Use the computer only on a hard, flat surface. Do not allow another hard surface, such as an adjoining optional printer, or a soft surface, such as pillows or rugs or clothing, to block airflow. Also, do not allow the AC adapter to come into contact with the skin or a soft surface, such as pillows or rugs or clothing, during operation. The computer and the AC adapter comply with the user-accessible surface temperature limits defined by the International Standard for Safety of Information Technology Equipment (IEC 60950-1).

#### **Processor configuration setting (select products only)**

IMPORTANT: Select computer products are configured with an Intel® Pentium® N35xx/N37xx series or a Celeron® N28xx/N29xx/N30xx/N31xx series processor and a Windows® operating system. If your computer is configured as described, do not change the processor configuration setting in msconfig.exe from 4 or 2 processors to 1 processor. If you do so, your computer will not restart. You will have to perform a factory reset to restore the original settings.

# **Table of contents**

| 1 Welc  | ome  Finding information                                        |              |
|---------|-----------------------------------------------------------------|--------------|
|         | Finding Information                                             | 2            |
| 2 Comp  | ponents                                                         | 3            |
|         | Locating hardware                                               |              |
|         | Locating software                                               | 3            |
|         | Right                                                           | 4            |
|         | Left                                                            | 5            |
|         | Display                                                         | <del>6</del> |
|         | Top                                                             | 7            |
|         | TouchPad                                                        | 7            |
|         | Lights                                                          | 8            |
|         | Button                                                          | 10           |
|         | Action keys                                                     | 11           |
|         | Using the action keys                                           | 11           |
|         | Bottom                                                          | 13           |
|         | Labels                                                          | 14           |
|         |                                                                 |              |
| 3 Netw  | vork connections                                                | 15           |
|         | Connecting to a wireless network                                | 15           |
|         | Using the wireless controls                                     | 15           |
|         | Wireless button                                                 | 15           |
|         | Operating system controls                                       | 15           |
|         | Connecting to a WLAN                                            | 16           |
|         | Using HP Mobile Broadband (select products only)                | 16           |
|         | Using HP Mobile Connect (select products only)                  | 17           |
|         | Using GPS (select products only)                                | 17           |
|         | Using Bluetooth wireless devices (select products only)         | 17           |
|         | Connecting to a wired network                                   | 17           |
|         | Connecting to a local area network (LAN) (select products only) | 17           |
|         | Using a modem (select products only)                            | 18           |
|         | Connecting a modem cable                                        | 18           |
|         | Connecting a country- or region-specific modem cable adapter    | 18           |
| 4 Scree | en navigation                                                   | 20           |
|         | Using the TouchPad and touch screen gestures                    | 20           |

|          | Tap                                                                                        | 20 |
|----------|--------------------------------------------------------------------------------------------|----|
|          | Two-finger pinch zoom                                                                      | 21 |
|          | Two-finger scroll (TouchPad only)                                                          | 21 |
|          | Two-finger tap (TouchPad only)                                                             | 21 |
|          | Four-finger tap (TouchPad only)                                                            | 22 |
|          | Three-finger swipe (TouchPad only)                                                         | 22 |
|          | One-finger slide (touch screen only)                                                       | 22 |
| 5 Entert | rainment features                                                                          | 23 |
|          | Using a webcam (select products only)                                                      | 23 |
|          | Using audio                                                                                | 23 |
|          | Connecting speakers                                                                        | 23 |
|          | Connecting headsets                                                                        | 23 |
|          | Using sound settings                                                                       | 23 |
|          | Using video                                                                                | 24 |
|          | Discovering and connecting to Miracast-compatible wireless displays (select products only) | 24 |
|          | Discovering and connecting to Intel WiDi certified displays (select Intel products only)   | 24 |
| 6 Power  | · management                                                                               | 26 |
|          | Shutting down (turning off) the computer                                                   | 26 |
|          | Setting power options                                                                      | 26 |
|          | Using power-saving states                                                                  | 26 |
|          | Initiating and exiting Sleep                                                               | 27 |
|          | Enabling and exiting user-initiated Hibernation (select products only)                     | 27 |
|          | Using the power meter and power settings                                                   | 27 |
|          | Setting password protection on wakeup                                                      | 28 |
|          | Using battery power                                                                        | 28 |
|          | Finding additional battery information                                                     | 28 |
|          | Using HP Battery Check                                                                     | 29 |
|          | Displaying the remaining battery charge                                                    | 29 |
|          | Maximizing battery discharge time                                                          | 29 |
|          | Managing low battery levels                                                                | 29 |
|          | Identifying low battery levels                                                             | 30 |
|          | Resolving a low battery level                                                              | 30 |
|          | Conserving battery power                                                                   | 30 |
|          | Disposing of a battery                                                                     | 30 |
|          | Replacing a battery                                                                        | 30 |
|          | Using external AC power                                                                    | 31 |
|          |                                                                                            |    |

| 7 Seci | urity                                                               | 32 |
|--------|---------------------------------------------------------------------|----|
|        | Protecting the computer                                             | 32 |
|        | Using passwords                                                     | 33 |
|        | Setting passwords in Windows                                        | 33 |
|        | Setting passwords in Computer Setup                                 | 34 |
|        | Managing a BIOS administrator password                              | 34 |
|        | Entering a BIOS administrator password                              | 35 |
|        | Managing a Computer Setup DriveLock password (select products only) | 36 |
|        | Setting a DriveLock password                                        | 36 |
|        | Enabling DriveLock (select products only)                           | 37 |
|        | Disabling DriveLock (select products only)                          | 37 |
|        | Entering a DriveLock password (select products only)                | 38 |
|        | Changing a DriveLock password (select products only)                | 38 |
|        | Using Computer Setup Automatic DriveLock (select products only)     | 38 |
|        | Entering an Automatic DriveLock password (select products only)     | 38 |
|        | Removing Automatic DriveLock protection (select products only)      | 39 |
|        | Using antivirus software                                            | 39 |
|        | Using firewall software                                             | 39 |
|        | Installing software updates                                         | 40 |
|        | Using HP Client Security (select products only)                     | 40 |
|        | Using HP Touchpoint Manager (select products only)                  | 40 |
|        | Using an optional security cable (select products only)             | 40 |
|        | Using a fingerprint reader (select products only)                   | 41 |
|        | Locating the fingerprint reader                                     | 41 |
| 8 Mai  | intenance                                                           | 42 |
|        | Improving performance                                               | 42 |
|        | Using Disk Defragmenter                                             | 42 |
|        | Using Disk Cleanup                                                  | 42 |
|        | Using HP 3D DriveGuard (select products only)                       | 42 |
|        | Identifying HP 3D DriveGuard status                                 | 43 |
|        | Updating programs and drivers                                       | 43 |
|        | Cleaning your computer                                              | 43 |
|        | Cleaning procedures                                                 | 43 |
|        | Cleaning the display                                                | 44 |
|        | Cleaning the sides or cover                                         | 44 |
|        | Cleaning the TouchPad, keyboard, or mouse (select products only)    |    |
|        | Traveling with or shipping your computer                            | 44 |

| 9 Backup and recovery                                         | 46 |
|---------------------------------------------------------------|----|
| Creating recovery media and backups                           | 46 |
| Creating HP Recovery media (select products only)             | 46 |
| Using Windows tools                                           | 47 |
| Restore and recovery                                          | 48 |
| Recovering using HP Recovery Manager                          | 48 |
| What you need to know before you get started                  | 48 |
| Using the HP Recovery partition (select products only)        | 49 |
| Using HP Recovery media to recover                            | 49 |
| Changing the computer boot order                              | 50 |
| Removing the HP Recovery partition (select products only)     | 51 |
| 10 Computer Setup (BIOS), TPM, and HP Sure Start              | 52 |
| Using Computer Setup                                          | 52 |
| Starting Computer Setup                                       | 52 |
| Navigating and selecting in Computer Setup                    | 52 |
| Restoring factory settings in Computer Setup                  | 53 |
| Updating the BIOS                                             | 54 |
| Determining the BIOS version                                  | 54 |
| Downloading a BIOS update                                     | 54 |
| Changing the boot order using the f9 prompt                   | 55 |
| TPM BIOS settings (select products only)                      | 55 |
| Using HP Sure Start (select products only)                    | 56 |
| 11 Using HP PC Hardware Diagnostics (UEFI)                    | 57 |
| Downloading HP PC Hardware Diagnostics (UEFI) to a USB device | 57 |
| 12 Specifications                                             | 59 |
| Input power                                                   | 59 |
| Operating environment                                         | 59 |
| 13 Electrostatic Discharge                                    | 60 |
| 14 Accessibility                                              | 61 |
| Supported assistive technologies                              | 61 |
| Contacting support                                            | 61 |
| Index                                                         | 62 |

### 1 Welcome

After you set up and register the computer, we recommend the following steps to get the most out of your smart investment:

- TIP: To quickly return to the computer Start screen from an open app or the Windows desktop, press the Windows key on your keyboard. Pressing the Windows key again will return you to the previous screen.
- **Connect to the Internet**—Set up your wired or wireless network so that you can connect to the Internet. For more information, see <u>Network connections on page 15</u>.
- **Update your antivirus software**—Protect your computer from damage caused by viruses. The software is preinstalled on the computer. For more information, see <u>Using antivirus software on page 39</u>.
- **Get to know your computer**—Learn about your computer features. See <u>Components on page 3</u> and <u>Screen navigation on page 20 for additional information.</u>
- Find installed software
   —Access a list of the software preinstalled on the computer:
   Select the Start button, and then select All apps.
  - or -

Right-click the **Start** button, and then select **Programs and Features**.

 Back up your hard drive by creating recovery discs or a recovery flash drive. See <u>Backup and recovery</u> on page 46.

### **Finding information**

To locate resources that provide product details, how-to information, and more, use this table.

| Resource                                                                                                    | Contents                                                                                                    |
|----------------------------------------------------------------------------------------------------|----------------------------------------------------------------------------------------------------|
| Setup Instructions                                                                                                    | How to set up the computer                                                                                       |
|                                                                                                    | Help to identify computer components                                                                             |
| HP website                                                                                                    | Support information                                                                                              |
| To access the latest user guide, go to <a href="http://www.hp.com/">http://www.hp.com/</a>                                                                            | Ordering parts and finding additional help                                                                       |
| <u>support</u> , and select your country. Select <b>Drivers &amp; Downloads</b> , and then follow the on-screen instructions.                                         | Accessories available for the device                                                                             |
| Worldwide support                                                                                                    | Online chat with an HP technician                                                                                |
| To get support in your language, go to                                                                                                    | Support telephone numbers                                                                                        |
| http://www.hp.com/support, and select your country.                                                                                                    | HP service center locations                                                                                      |
| Safety & Comfort Guide                                                                                                    | Proper workstation setup                                                                                         |
| To access the user guide, select <b>Start &gt; All Apps &gt; HP Help</b> and <b>Support &gt; HP Documentation</b> .                                                   | <ul> <li>Guidelines for posture and work habits that increase comfort and<br/>decrease risk of injury</li> </ul> |
| – or –                                                                                                    | Electrical and mechanical safety information                                                                     |
| Go to http://www.hp.com/ergo.                                                                                                    |                                                                                                    |
| Regulatory, Safety and Environmental Notices                                                                                                    | Regulatory and safety information                                                                                |
| To access the user guide, select <b>Start &gt; All Apps &gt; HP Help</b> and <b>Support &gt; HP Documentation</b> .                                                   | Battery disposal information                                                                                     |
| Limited Warranty*                                                                                                    | Warranty information                                                                                             |
| To access the Limited Warranty, select <b>Start &gt; All Apps &gt;</b><br><b>HP Help and Support &gt; HP Documentation &gt; View</b><br><b>Warranty Information</b> . |                                                                                                    |
| - or -                                                                                                    |                                                                                                    |
|                                                                                                    |                                                                                                    |

Go to <a href="http://www.hp.com/go/orderdocuments">http://www.hp.com/go/orderdocuments</a>.

\*You can find your HP Limited Warranty located with the user guides on your product and/or on the CD or DVD provided in the box. In some countries or regions, HP may provide a printed warranty in the box. For countries or regions where the warranty is not provided in printed format, you can request a copy from <a href="http://www.hp.com/go/orderdocuments">http://www.hp.com/go/orderdocuments</a>. For products purchased in Asia Pacific, you can write to HP at POD, PO Box 161, Kitchener Road Post Office, Singapore 912006. Include your product name, and your name, phone number, and postal address.

## **2** Components

### **Locating hardware**

To find out what hardware is installed on your computer:

▲ Type device manager in the taskbar search box, and then select the Device Manager app.

A list displays all the devices installed on your computer.

For information about system hardware components and the system BIOS version number, press fn+esc (select products only).

### **Locating software**

To find out what software is installed on your computer:

Select the Start button, and then select All apps.

- or -

Right-click the **Start** button, and then select **Programs and Features**.

## Right

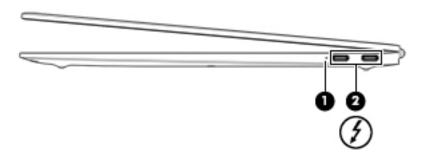

| Component |                                                               | Description                                                                                                    |
|-----------|---------------------------------------------------------------|----------------------------------------------------------------------------------------------------|
| (1)       | Battery light                                                 | When AC power is connected:                                                                                                    |
|           |                                                               | White: The battery charge is greater than 90 percent.                                                                                                    |
|           |                                                               | <ul> <li>Amber: The battery charge is from 0 to 90 percent.</li> </ul>                                                                                                    |
|           |                                                               | Off: The battery is not charging.                                                                                                    |
|           |                                                               | When AC power is disconnected (battery not charging):                                                                                                    |
|           |                                                               | <ul> <li>Blinking amber: The battery has reached a low battery<br/>level. When the battery has reached a critical battery level,<br/>the battery light begins blinking rapidly.</li> </ul> |
|           |                                                               | Off: The battery is not charging.                                                                                                    |
| (2)       | USB Type-C Thunderbolt-enabled ports and power connectors (2) | Connect a USB device with a Type-C connector and provide video or high-resolution display output and connect an AC adapter to provide power to the computer                                |
|           |                                                               | <b>NOTE:</b> Your computer may also support a Thunderbolt docking station.                                                                                                    |
|           |                                                               | <b>NOTE:</b> Adapters (purchased separately) may be required.                                                                                                    |

#### Left

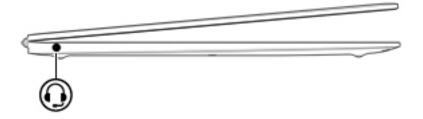

#### Component Description

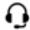

Audio-out (headphone)/Audio-in (microphone) combo jack

Connects optional powered stereo speakers, headphones, earbuds, a headset, or a television audio cable. Also connects an optional headset microphone. This jack does not support optional standalone microphones.

**WARNING!** To reduce the risk of personal injury, adjust the volume before putting on headphones, earbuds, or a headset. For additional safety information, refer to the *Regulatory*, *Safety, and Environmental Notices*.

To access this guide:

- Type support in the taskbar search box, and then select the HP Support Assistant app.
  - or -

Click the question mark icon in the taskbar.

Select My PC, select the Specifications tab, and then select User Guides.

**NOTE:** When a device is connected to the jack, the computer speakers are disabled.

### **Display**

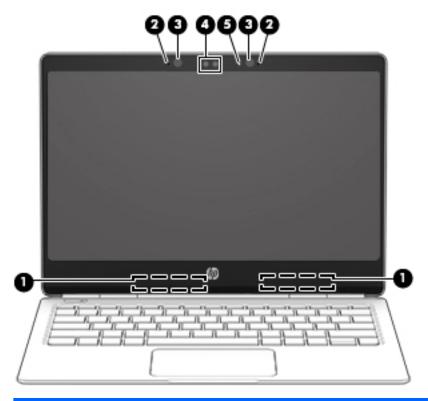

| Component |                                 | Description                                                                                                    |
|-----------|---------------------------------|----------------------------------------------------------------------------------------------------|
| (1)       | WLAN antennas*                  | Send and receive wireless signals to communicate with wireless local area networks (WLANs).                              |
| (2)       | Internal microphones (2)        | Record sound.                                                                                                    |
| (3)       | Webcam infrared (IR) lights (2) | Improve the webcam picture quality in low-light conditions.                                                              |
| (4)       | Webcam and IR camera            | Records video and captures photographs. Some models allow you to video conference and chat online using streaming video. |
|           |                                 | To use the webcam:                                                                                                    |
|           |                                 | Type camera in the taskbar search box, and then select<br>Camera.                                                        |
| (5)       | Webcam light                    | On: The webcam is in use.                                                                                                |

<sup>\*</sup>The antennas are not visible from the outside of the computer. For optimal transmission, keep the areas immediately around the antennas free from obstructions.

For wireless regulatory notices, see the section of the *Regulatory, Safety, and Environmental Notices* that applies to your country or region.

To access this guide:

- 1. Type support in the taskbar search box, and then select the HP Support Assistant app.
  - or -

Click the question mark icon in the taskbar.

2. Select My PC, select the Specifications tab, and then select User Guides.

## Top

### TouchPad

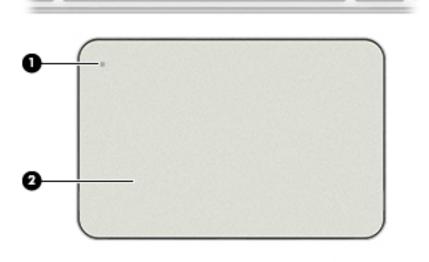

| Component |                        | Description                                                                     |
|-----------|------------------------|---------------------------------------------------------------------------------|
| (1)       | TouchPad on/off button | Turns the TouchPad on and off.                                                  |
| (2)       | TouchPad zone          | Reads your finger gestures to move the pointer or activate items on the screen. |

### Lights

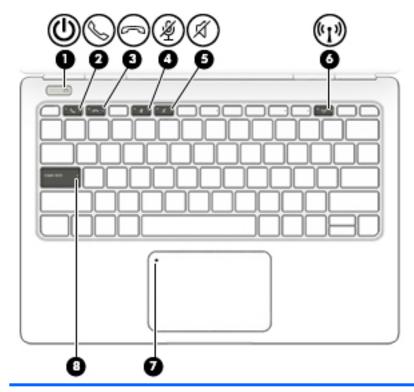

| Component |       |                        | Description                                                                                                    |  |
|-----------|-------|------------------------|----------------------------------------------------------------------------------------------------|--|
| (1)       | d١    | Power light            | On: The computer is on.                                                                                                    |  |
|           | 0     |                        | <ul> <li>Blinking: The computer is in the Sleep state, a power-saving<br/>state. The computer shuts off power to the display and<br/>other unneeded components.</li> </ul> |  |
|           |       |                        | <ul> <li>Off: The computer is off or in Hibernation. Hibernation is a<br/>power-saving state that uses the least amount of power.</li> </ul>                               |  |
| (2)       | Q.    | Call answer light      | Blinking green: An incoming call is detected.                                                                                                    |  |
|           | 1     |                        | <ul> <li>Green: An incoming call is accepted.</li> </ul>                                                                                                    |  |
| (3)       |       | Call decline/end light | Blinking red: An incoming call is detected.                                                                                                    |  |
|           | ~     |                        | <ul> <li>Red: An incoming call is declined or ended.</li> </ul>                                                                                                    |  |
| (4)       | 'S'   | Microphone mute light  | Amber: Microphone sound is off.                                                                                                    |  |
|           | 2     |                        | Off: Microphone sound is on.                                                                                                    |  |
| (5)       | 21    | Mute light             | Amber: Computer sound is off.                                                                                                    |  |
|           | ×     |                        | Off: Computer sound is on.                                                                                                    |  |
| (6)       | ((I)) | Wireless light         | On: An integrated wireless device, such as a wireless local area network (WLAN) device and/or a Bluetooth® device, is on.                                                  |  |
|           |       |                        | <b>NOTE:</b> On some models, the wireless light is amber when all wireless devices are off.                                                                                |  |
| (7)       |       | TouchPad light         | On: The TouchPad is off.                                                                                                    |  |

| Component | t               | Description                                                               |
|-----------|-----------------|---------------------------------------------------------------------------|
|           |                 | Off: The TouchPad is on.                                                  |
| (8)       | Caps lock light | On: Caps lock is on, which switches the key input to all capital letters. |

#### **Button**

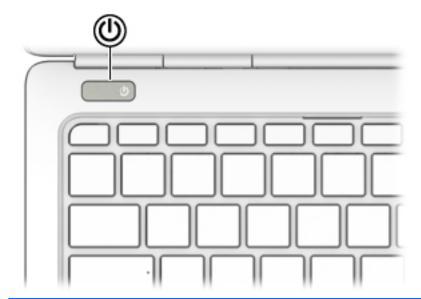

#### Component Description

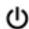

Power button

- When the computer is off, press the button to turn on the computer.
- When the computer is on, press the button briefly to initiate Sleep.
- When the computer is in the Sleep state, press the button briefly to exit Sleep.
- When the computer is in Hibernation, press the button briefly to exit Hibernation.

**CAUTION:** Pressing and holding down the power button results in the loss of unsaved information.

If the computer has stopped responding and shutdown procedures are ineffective, press and hold the power button for at least 5 seconds to turn off the computer.

To learn more about your power settings, see your power options.

Type power in the taskbar search box, and then select Power and sleep settings.

– or -

Right-click the **Start** button, and then select **Power Options**.

### **Action keys**

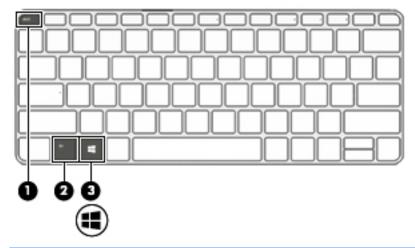

| Component |    |             | Description                                                                             |
|-----------|----|-------------|-----------------------------------------------------------------------------------------|
| (1)       |    | esc key     | Displays system information.                                                            |
| (2)       |    | fn key      | Executes frequently used system functions when pressed in combination with another key. |
| (3)       | == | Windows key | Opens the <b>Start</b> menu.                                                            |
|           |    |             | <b>NOTE:</b> Pressing the Windows key again will close the <b>Start</b> menu.           |

### Using the action keys

- An action key performs an assigned function.
- The icon on each action key illustrates the function for that key.

To use an action key:

Press and hold the key.

| lcon     | Description                                         |
|----------|-----------------------------------------------------|
| C        | Initiates a call or answers an incoming call.       |
| 2        | Declines an incoming call or ends the current call. |
| <b>=</b> | Opens the calendar.                                 |
| Ą        | Mutes the microphone.                               |
| Á        | Mutes or restores speaker sound.                    |

| lcon               | Description                                                                                                    |
|--------------------|----------------------------------------------------------------------------------------------------|
| <b>♣</b> )         | Decreases speaker volume incrementally while you hold down the key.                                                                                                    |
| <b>4</b> 3))       | Increases speaker volume incrementally while you hold down the key.                                                                                                    |
| 101                | Switches the screen image among display devices connected to the system. For example, if a monitor is connected to the computer via the optional docking device, f4 alternates the screen image from computer display to monitor display to simultaneous display on both the computer and the monitor. |
|                    | Most external monitors receive video information on the computer using the external VGA video standard. The f4 action key can also alternate images among other devices that are receiving video information on the computer.                                                                          |
| 21                 | Turns the keyboard backlight off or on.  NOTE: To conserve battery power, turn off this feature.                                                                                                    |
| *                  | Decreases the screen brightness incrementally as long as you hold down the key.                                                                                                    |
| *                  | Increases the screen brightness incrementally as long as you hold down the key.                                                                                                    |
| ( <sub>(1)</sub> ) | Turns the wireless feature on or off.  NOTE: A wireless network must be set up before a wireless connection is possible.                                                                                                    |

## **Bottom**

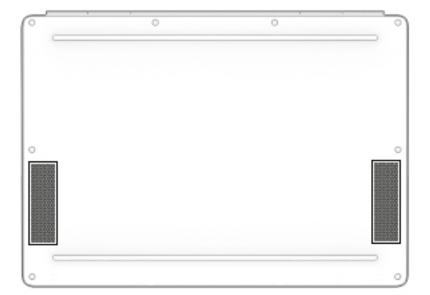

| Component    | Description    |
|--------------|----------------|
| Speakers (2) | Produce sound. |

#### Labels

The labels affixed to the computer provide information you may need when you troubleshoot system problems or travel internationally with the computer.

- IMPORTANT: Check the following locations for the labels described in this section: the bottom of the computer, inside the battery bay, under the service door, or on the back of the display.
  - Service label—Provides important information to identify your computer. When contacting support, you will probably be asked for the serial number, and possibly for the product number or the model number. Locate these numbers before you contact support.

Your service label will resemble one of the examples shown below. Refer to the illustration that most closely matches the service label on your computer.

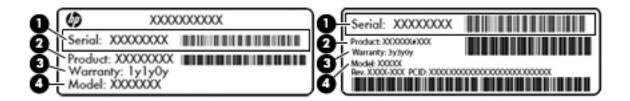

| Component |                                     |
|-----------|-------------------------------------|
| (1)       | Serial number                       |
| (2)       | Product number                      |
| (3)       | Warranty period                     |
| (4)       | Model number (select products only) |

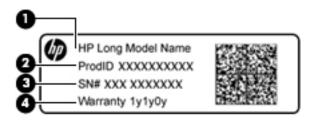

| Component |                                   |
|-----------|-----------------------------------|
| (1)       | Model name (select products only) |
| (2)       | Product number                    |
| (3)       | Serial number                     |
| (4)       | Warranty period                   |

- Regulatory label(s)—Provide(s) regulatory information about the computer.
- Wireless certification label(s)—Provide(s) information about optional wireless devices and the approval
  markings for the countries or regions in which the devices have been approved for use.

## 3 Network connections

Your computer can travel with you wherever you go. But even at home, you can explore the globe and access information from millions of websites using your computer and a wired or wireless network connection. This chapter will help you get connected to that world.

### Connecting to a wireless network

Your computer may be equipped with one or more of the following wireless devices:

- WLAN device—Connects the computer to wireless local area networks (commonly referred to as Wi-Fi
  networks, wireless LANs, or WLANs) in corporate offices, your home, and public places such as airports,
  restaurants, coffee shops, hotels, and universities. In a WLAN, the mobile wireless device in your
  computer communicates with a wireless router or a wireless access point.
- HP Mobile Broadband Module (select products only)—A wireless wide area network (WWAN) device that
  gives you wireless connectivity over a much larger area. Mobile network operators install base stations
  (similar to cell phone towers) throughout large geographic areas, effectively providing coverage across
  entire states, regions, or even countries.
- Bluetooth device—Creates a personal area network (PAN) to connect to other Bluetooth-enabled devices such as computers, phones, printers, headsets, speakers, and cameras. In a PAN, each device communicates directly with other devices, and devices must be relatively close together—typically within 10 meters (approximately 33 feet) of each other.

#### **Using the wireless controls**

You can control the wireless devices in your computer using one or more of these features:

- Wireless button (also called airplane mode key or wireless key) (referred to in this chapter as wireless button)
- Operating system controls

#### **Wireless button**

The computer may have a wireless button, one or more wireless devices, and one or two wireless lights. All the wireless devices on your computer are enabled at the factory.

The wireless light indicates the overall power state of your wireless devices, not the status of individual devices.

#### Operating system controls

The Network and Sharing Center allows you to set up a connection or network, connect to a network, and diagnose and repair network problems.

To use operating system controls:

- Type control panel in the taskbar search box, and then select Control Panel.
- 2. Select Network and Internet, and then select Network and Sharing Center.

#### **Connecting to a WLAN**

NOTE: When you are setting up Internet access in your home, you must establish an account with an Internet service provider (ISP). To purchase Internet service and a modem, contact a local ISP. The ISP will help set up the modem, install a network cable to connect your wireless router to the modem, and test the Internet service.

To connect to a WLAN, follow these steps:

- Be sure that the WLAN device is on.
- 2. Select the network status icon in the taskbar, and then connect to one of the available networks.

If the WLAN is a security-enabled WLAN, you are prompted to enter a security code. Enter the code, and then select **Next** to complete the connection.

- NOTE: If no WLANs are listed, you may be out of range of a wireless router or access point.
- NOTE: If you do not see the WLAN you want to connect to, right-click the network status icon in the taskbar, and then select **Open Network and Sharing Center**. Select **Set up a new connection or network**. A list of options is displayed, allowing you to manually search for and connect to a network or to create a new network connection.
- Follow the on-screen instructions to complete the connection.

After the connection is made, select the network status icon at the far right of the taskbar, to verify the name and status of the connection.

NOTE: The functional range (how far your wireless signals travel) depends on WLAN implementation, router manufacturer, and interference from other electronic devices or structural barriers such as walls and floors.

#### **Using HP Mobile Broadband (select products only)**

Your HP Mobile Broadband computer has built-in support for mobile broadband service. Your new computer, when used with a mobile operator's network, gives you the freedom to connect to the Internet, send e-mail, or connect to your corporate network without the need for Wi-Fi hotspots.

NOTE: If your computer includes HP Mobile Connect, the instructions in this section do not apply. See <u>Using</u> HP Mobile Connect (select products only) on page 17.

You might need the HP Mobile Broadband Module IMEI and/or MEID number to activate mobile broadband service. The number may be printed on a label located on the bottom of your computer, inside the battery bay, under the service door, or on the back of the display.

-0r-

You can find the number following these steps:

- 1. From the taskbar, select the network status icon.
- 2. Select View Connection Settings.
- 3. Under the **Mobile broadband** section, select the network status icon.

Some mobile network operators require the use of a SIM card. A SIM card contains basic information about you, such as a personal identification number (PIN), as well as network information. Some computers include a SIM card that is preinstalled. If the SIM card is not preinstalled, it may be provided in the HP Mobile Broadband information provided with your computer or the mobile network operator may provide it separately from the computer.

For information about HP Mobile Broadband and how to activate service with a preferred mobile network operator, see the HP Mobile Broadband information included with your computer.

#### Using HP Mobile Connect (select products only)

HP Mobile Connect is a prepaid, mobile broadband service that provides a cost-effective, secure, simple, and flexible mobile broadband connection for your computer. To use HP Mobile Connect, your computer must have a SIM card and the **HP Mobile Connect** app. For more information about HP Mobile Connect and where it is available, go to http://www.hp.com/go/mobileconnect.

#### **Using GPS (select products only)**

Your computer may be equipped with a Global Positioning System (GPS) device. GPS satellites deliver location, speed, and direction information to GPS-equipped systems.

For more information, see the HP GPS and Location software Help.

#### Using Bluetooth wireless devices (select products only)

A Bluetooth device provides short-range wireless communications that replace the physical cable connections that traditionally link electronic devices such as the following:

- Computers (desktop, notebook)
- Phones (cellular, cordless, smart phone)
- Imaging devices (printer, camera)
- Audio devices (headset, speakers)
- Mouse

Bluetooth devices provide peer-to-peer capability that allows you to set up a personal area network (PAN) of Bluetooth devices. For information about configuring and using Bluetooth devices, see the Bluetooth software Help.

### Connecting to a wired network

Select products may allow wired connections: local area network (LAN) and modem connection. A LAN connection uses a network cable and is much faster than a modem, which uses a telephone cable. Both cables are sold separately.

MARNING! To reduce the risk of electric shock, fire, or damage to the equipment, do not plug a modem cable or telephone cable into an RJ-45 (network) jack.

#### Connecting to a local area network (LAN) (select products only)

Use a LAN connection if you want to connect the computer directly to a router in your home (instead of working wirelessly), or if you want to connect to an existing network at your office.

Connecting to a LAN requires an 8-pin, RJ-45 network cable.

To connect the network cable, follow these steps:

Plug the network cable into the network jack (1) on the computer.

2. Plug the other end of the network cable into a network wall jack (2) or router.

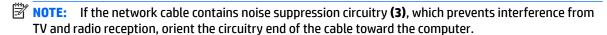

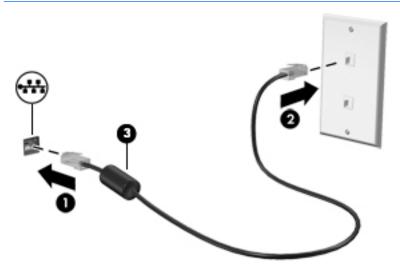

#### Using a modem (select products only)

A modem must be connected to an analog telephone line using a 6-pin, RJ-11 modem cable. In some countries or regions, a specific modem cable adapter is also required. Jacks for digital PBX systems may resemble analog telephone jacks, but they are not compatible with the modem.

#### Connecting a modem cable

To connect the modem cable, follow these steps:

- 1. Plug the modem cable into the modem jack (1) on the computer.
- 2. Plug the modem cable into the RJ-11 telephone wall jack (2).
  - NOTE: If the modem cable contains noise suppression circuitry (3), which prevents interference from TV and radio reception, orient the circuitry end of the cable toward the computer.

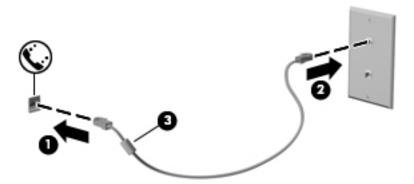

#### Connecting a country- or region-specific modem cable adapter

Telephone jacks vary by country or region. To use the modem and the modem cable outside the country or region in which you purchased the computer, you must obtain a country- or region-specific modem cable adapter.

To connect the modem to an analog telephone line that does not have an RJ-11 telephone jack, follow these steps:

- Plug the modem cable into the modem jack (1) on the computer. 1.
- Plug the modem cable into the modem cable adapter (2).
- Plug the modem cable adapter (3) into the telephone wall jack. 3.

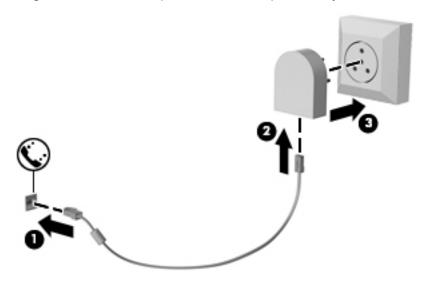

## **Screen navigation**

You can navigate the computer screen in the following ways:

- Use touch gestures directly on the computer screen (select products only)
- Use touch gestures on the TouchPad
- Use keyboard and optional mouse (mouse purchased separately)
- Use the pointing stick (select products only)

### Using the TouchPad and touch screen gestures

The TouchPad helps you navigate the computer screen and control the pointer using simple touch gestures. You can also use the left and right TouchPad buttons as you would use the corresponding buttons on an external mouse. To navigate a touch screen (select products only), touch the screen directly using gestures described in this chapter.

You can also customize gestures and view demonstrations of how they work. Type control panel in the taskbar search box, select Control Panel, and then select Hardware and Sound. Under Devices and Printers, select Mouse.

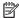

**NOTE:** Unless noted, gestures can be used on the TouchPad or a touch screen (select products only).

#### **Tap**

Use the tap/double-tap gesture to select or open an item on the screen.

Point to an item on the screen, and then tap one finger on the TouchPad zone or touch screen to select the item. Double-tap an item to open it.

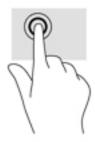

### **Two-finger pinch zoom**

Use the two-finger pinch zoom to zoom out or in on images or text.

- Zoom out by placing two fingers apart on the TouchPad zone or touch screen and then moving your fingers together.
- Zoom in by placing two fingers together on the TouchPad zone or touch screen and then moving your fingers apart.

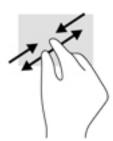

#### Two-finger scroll (TouchPad only)

Use the two-finger scroll to move up, down, or sideways on a page or image.

Place two fingers slightly apart on the TouchPad zone and then drag them up, down, left, or right.

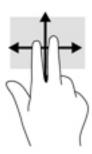

#### Two-finger tap (TouchPad only)

Use the two-finger tap to open the menu for an object on the screen.

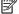

**NOTE:** The two-finger tap performs the same function as right-clicking with the mouse.

Tap two fingers on the TouchPad zone to open the options menu for the selected object.

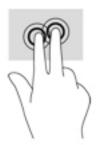

#### Four-finger tap (TouchPad only)

Use the four-finger tap to open the action center.

Tap four fingers on the Touchpad to open the action center and view current settings and notifications.

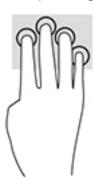

#### Three-finger swipe (TouchPad only)

Use the three-finger swipe to view open windows and to switch between open windows and the desktop.

- Swipe 3 fingers away from you to see all open windows.
- Swipe 3 fingers toward you to show the desktop.
- Swipe 3 fingers left or right to switch between open windows.

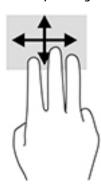

#### One-finger slide (touch screen only)

Use the one-finger slide to pan or scroll through lists and pages, or to move an object.

- To scroll across the screen, lightly slide one finger across the screen in the direction you want to move.
- To move an object, press and hold your finger on an object, and then drag your finger to move the object.

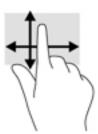

### 5 Entertainment features

Use your HP computer for business or pleasure to meet with others via the webcam, mix audio and video, or connect external devices like a projector, monitor, TV, or speakers. See <a href="Components on page 3">Components on page 3</a> to locate the audio, video and camera features on your computer.

### Using a webcam (select products only)

Your computer has a webcam (integrated camera) that records video and captures photographs. Some models allow you to video conference and chat online using streaming video.

▲ To access the camera, type camera in the taskbar search box, and then select **Camera** from the list of applications.

### **Using audio**

You can download and listen to music, stream audio content (including radio) from the web, record audio, or mix audio and video to create multimedia. You can also play music CDs on the computer (on select models) or attach an external optical drive to play CDs. To enhance your listening enjoyment, attach headphones or speakers.

#### **Connecting speakers**

You can attach wired speakers to your computer by connecting them to a USB port or to the audio-out (headphone)/audio-in (microphone) combo jack on your computer or on a docking station.

To connect wireless speakers to your computer, follow the device manufacturer's instructions.

#### **Connecting headsets**

WARNING! To reduce the risk of personal injury, lower the volume setting before putting on headphones, earbuds, or a headset. For additional safety information, see the Regulatory, Safety and Environmental Notices.

To access this document:

- 1. Type support in the taskbar search box, and then select the **HP Support Assistant** app.
  - or -

Click the guestion mark icon in the taskbar.

**2.** Select **My PC**, select the **Specifications** tab, and then select **User Guides**.

Headphones combined with a microphone are called headsets. You can connect wired headsets to the audio-out (headphone)/audio-in (microphone) combo jack on your computer.

To connect wireless headsets to your computer, follow the device manufacturer's instructions.

#### **Using sound settings**

Use sound settings to adjust system volume, change system sounds, or manage audio devices.

To view or change sound settings:

▲ Type control panel in the taskbar search box, select Control Panel, select Hardware and Sound, and then select Sound.

- or -

Right-click the Start button, select Control Panel, select Hardware and Sound, and then select Sound.

Your computer may include an enhanced sound system by Bang & Olufsen, DTS, Beats audio, or another provider. As a result, your computer may include advanced audio features that can be controlled through an audio control panel specific to your audio system.

Use the audio control panel to view and control audio settings.

▲ Type control panel in the taskbar search box, select Control Panel, select Hardware and Sound, and then select the audio control panel specific to your system.

- or -

Right-click the **Start** button, select **Control Panel**, select **Hardware and Sound**, and then select the audio control panel specific to your system.

### **Using video**

Your computer is a powerful video device that enables you to watch streaming video from your favorite websites and download video and movies to watch on your computer when you are not connected to a network.

To enhance your viewing enjoyment, use one of the video ports on the computer to connect an external monitor, projector, or TV.

IMPORTANT: Be sure that the external device is connected to the correct port on the computer, using the correct cable. Follow the device manufacturer's instructions.

For information on using your video features, refer to HP Support Assistant.

# Discovering and connecting to Miracast-compatible wireless displays (select products only)

NOTE: To learn what type of display you have (Miracast-compatible or Intel WiDi), refer to the documentation that came with your TV or secondary display.

To discover and connect to Miracast-compatible wireless displays without leaving your current apps, follow the steps below.

To open Miracast:

▲ Type project in the taskbar search box, and then click **Project to a second screen**. Click **Connect to a wireless display**, and then follow the on-screen instructions.

# Discovering and connecting to Intel WiDi certified displays (select Intel products only)

Use Intel WiDi to wirelessly project individual files such as photos, music, or videos, or to duplicate your entire computer screen to a TV or a secondary display device.

Intel WiDi, a premium Miracast solution, makes it easy and seamless to pair your secondary display device; provides for full-screen duplication; and improves speed, quality, and scaling.

To connect to Intel WiDi certified displays:

Type project in the taskbar search box, and then click Project to a second screen. Click Connect to a wireless display, and then follow the on-screen instructions.

#### To open Intel WiDi:

▲ Type Intel WiDi in the taskbar search box, and then click Intel WiDi.

#### 6 **Power management**

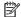

NOTE: A computer may have a power button or a power switch. The term *power button* is used throughout this guide to mean both types of power controls.

### Shutting down (turning off) the computer

**CAUTION:** Unsaved information is lost when the computer shuts down.

The shutdown command closes all open programs, including the operating system, and then turns off the display and computer.

Shut down the computer under any of the following conditions:

- When you need to replace the battery or access components inside the computer
- When you are connecting an external hardware device that does not connect to a Universal Serial Bus (USB) port
- When the computer will be unused and disconnected from external power for an extended period

Although you can turn off the computer with the power button, the recommended procedure is to use the Windows shutdown command:

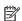

NOTE: If the computer is in the Sleep state or in Hibernation (select products only), you must first exit Sleep or Hibernation before shutdown is possible by briefly pressing the power button.

- Save your work and close all open programs.
- Select the **Start** button, select the **Power** icon, and then select **Shut down**.

If the computer is unresponsive and you are unable to use the preceding shutdown procedure, try the following emergency procedures in the sequence provided:

- Press ctrl+alt+delete. Select the **Power** icon, and then select **Shut Down**.
- Press and hold the power button for at least 5 seconds.
- Disconnect the computer from external power.
- Press and hold the power button for at least 15 seconds.

#### **Setting power options**

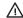

**CAUTION:** Several well-known vulnerabilities exist when a computer is in the Sleep state. To prevent an unauthorized user from accessing data on your computer, even encrypted data, HP recommends that you always initiate Hibernation instead of Sleep anytime the computer will be out of your physical possession. This practice is particularly important when you travel with your computer.

#### **Using power-saving states**

Sleep is enabled at the factory. When Sleep is initiated, the power lights blink and the screen clears. Your work is saved to memory.

CAUTION: To reduce the risk of possible audio and video degradation, loss of audio or video playback functionality, or loss of information, do not initiate Sleep while reading from or writing to a disc or an external memory card.

NOTE: You cannot initiate any type of networking connection or perform any computer functions while the computer is in the Sleep state.

#### **Initiating and exiting Sleep**

With the computer on, you can initiate Sleep in any of the following ways:

- Briefly press the power button.
- Select the Start button, select the Power icon, and then select Sleep.

To exit Sleep, briefly press the power button.

When the computer exits Sleep, the power lights turn on and the computer returns to the screen where you stopped working.

NOTE: If you have set a password to be required on wakeup, you must enter your Windows password before the computer will return to the screen.

#### Enabling and exiting user-initiated Hibernation (select products only)

You can enable user-initiated Hibernation and change other power settings and timeouts using Power Options:

1. Type power options in the taskbar search box, and then select Power Options.

- or -

Right-click the **Power meter** icon **\_\_\_\_\_\_**, and then select **Power Options**.

- 2. In the left pane, select **Choose what the power buttons do**.
- 3. Select Change Settings that are currently unavailable, and then, in the When I press the power button or When I press the sleep button area, select Hibernate.

- or -

Under **Shutdown settings**, select the **Hibernate** box to show the Hibernate option in the Power menu.

4. Select Save changes.

To exit Hibernation, briefly press the power button. The power lights turn on and your work returns to the screen where you stopped working.

NOTE: If you have set a password to be required on wakeup, you must enter your Windows password before your work will return to the screen.

#### Using the power meter and power settings

The power meter is located on the Windows desktop. The power meter allows you to quickly access power settings and view the remaining battery charge.

- To view the percentage of remaining battery charge and the current power plan, place the mouse pointer over the power meter icon
- To use Power Options, right-click the power meter icon and then select an item from the list. You can also type power options in the task bar search box, and then select **Power Options**.

Different power meter icons indicate whether the computer is running on battery or external power. The icon also reveals a message if the battery has reached a low or critical battery level.

#### Setting password protection on wakeup

To set the computer to prompt for a password when the computer exits Sleep or Hibernation, follow these steps:

- 1. Type power options in the taskbar search box, and then select Power Options.
  - or –

Right-click the **Power meter** icon **\_\_\_\_\_\_**, and then select **Power Options**.

- 2. In the left pane, select Require a password on wakeup.
- 3. Select Change Settings that are currently unavailable.
- 4. Select Require a password (recommended).
  - NOTE: To create a user account password or change your current user account password, select **Create**or change your user account password, and then follow the on-screen instructions. If you do not need to create or change a user account password, go to step 5.
- Select Save changes.

### **Using battery power**

WARNING! To reduce potential safety issues, use only the battery provided with the computer, a replacement battery provided by HP, or a compatible battery purchased from HP.

The computer runs on battery power whenever it is not plugged into external AC power. Computer battery life varies, depending on power management settings, running programs, display brightness, external devices connected to the computer, and other factors. Keeping the battery in the computer whenever the computer is plugged into AC power charges the battery and also protects your work in case of a power outage. If the computer contains a charged battery and is running on external AC power, the computer automatically switches to battery power if the AC adapter is disconnected on the computer or an AC power loss occurs.

NOTE: When you disconnect AC power, the display brightness is automatically decreased to save battery life. Select computer products can switch between graphic modes to increase battery life.

#### Finding additional battery information

To access battery information:

1. Type support in the taskbar search box, and then select the HP Support Assistant app.

– or –

Click the guestion mark icon in the taskbar.

Select My PC, select the Diagnostics and Tools tab, and then select HP Battery Check. If HP Battery Check indicates that your battery should be replaced, contact support.

HP Support Assistant provides the following tools and information about the battery.

- HP Battery Check tool to test battery performance
- Information on calibration, power management, and proper care and storage to maximize battery life
- Information on battery types, specifications, life cycles, and capacity

#### **Using HP Battery Check**

To monitor the status of your battery, or if the battery is no longer holding a charge, run HP Battery Check in the HP Support Assistant app. If HP Battery Check indicates that your battery should be replaced, contact support.

To run HP Battery Check:

- 1. Connect the AC adapter to the computer.
- NOTE: The computer must be connected to external power for Battery Check to work properly.
- **2.** Type support in the taskbar search box, and then select the HP Support Assistant app.

- or -

Click the question mark icon in the taskbar.

3. Select My PC, select the **Diagnostics and Tools** tab, and then select **HP Battery Check**. If HP Battery Check indicates that your battery should be replaced, contact support.

Battery Check examines the battery and its cells to see if they are functioning properly, and then reports the results of the examination.

#### Displaying the remaining battery charge

Move the pointer over the **Power meter** icon

#### Maximizing battery discharge time

Battery discharge time varies depending on features you use while on battery power. Maximum discharge time gradually decreases as the battery storage capacity naturally degrades.

Tips for maximizing battery discharge time:

- Lower the brightness on the display.
- Select the **Power saver** setting in Power Options.

#### **Managing low battery levels**

The information in this section describes the alerts and system responses set at the factory. Some low-battery alerts and system responses can be changed using Power Options. Preferences set using Power Options do not affect lights.

Type power options in the taskbar search box, and then select **Power Options**.

#### **Identifying low battery levels**

When a battery that is the sole power source for the computer reaches a low or critical battery level, the following behavior occurs:

The battery light (select products only) indicates a low or critical battery level.

- or -

The **Power meter** icon shows a low or critical battery notification.

If the computer is on or in the Sleep state, the computer remains briefly in the Sleep state and then shuts down and loses any unsaved information.

#### Resolving a low battery level

#### Resolving a low battery level when external power is available

- Connect one of the following devices:
  - AC adapter
  - Optional docking or expansion device
  - Optional power adapter purchased as an accessory from HP

#### Resolving a low battery level when no power source is available

To resolve a low battery level when no power source is available, save your work and shut down the computer.

#### **Conserving battery power**

- Type power options in the taskbar search box, and then select Power Options.
  - or -
- Select low power-use settings through Power Options.
- Turn off wireless and LAN connections and exit modem applications when you are not using them.
- Disconnect unused external devices that are not plugged into an external power source.
- Stop, disable, or remove any external memory cards that you are not using.
- Decrease screen brightness.
- Before you leave your work, initiate Sleep, or shut down the computer.

#### Disposing of a battery

When a battery has reached the end of its useful life, do not dispose of the battery in general household waste. Follow the local laws and regulations in your area for battery disposal.

#### Replacing a battery

The battery(ies) in this product cannot be easily replaced by users themselves. Removing or replacing the battery could affect your warranty coverage. If a battery is no longer holding a charge, contact support.

#### **Using external AC power**

- **WARNING!** To reduce potential safety issues, use only the AC adapter provided with the computer, a replacement AC adapter provided by HP, or a compatible AC adapter purchased from HP.
- **NOTE:** For information on connecting to AC power, see the *Setup Instructions* poster provided in the computer box.

External AC power is supplied through an approved AC adapter or an optional docking or expansion device.

Connect the computer to external AC power under any of the following conditions:

- When charging or calibrating a battery
- When installing or modifying system software
- When writing information to a CD, a DVD, or a BD (select products only)
- When running Disk Defragmenter
- When performing a backup or recovery

When you connect the computer to external AC power, the following events occur:

- The battery begins to charge.
- If the computer is turned on, the power meter icon in taskbar changes appearance.

When you disconnect external AC power, the following events occur:

- The computer switches to battery power.
- The display brightness is automatically decreased to save battery life.

# 7 Security

### Protecting the computer

Standard security features provided by the Windows operating system and the non-Windows Computer Setup utility (BIOS) can protect your personal settings and data from a variety of risks.

- NOTE: Security solutions are designed to act as deterrents. These deterrents may not prevent a product from being mishandled or stolen.
- NOTE: Before you send your computer for service, back up and delete confidential files, and remove all password settings.
- NOTE: Some features listed in this chapter may not be available on your computer.
- NOTE: Your computer supports Computrace, which is an online security-based tracking and recovery service available in select regions. If the computer is stolen, Computrace can track the computer if the unauthorized user accesses the Internet. You must purchase the software and subscribe to the service in order to use Computrace. For information about ordering the Computrace software, go to <a href="http://www.hp.com">http://www.hp.com</a>.

| Computer risk                                                                                                    | Security feature                                                                                                    |
|----------------------------------------------------------------------------------------------------|----------------------------------------------------------------------------------------------------|
| Unauthorized use of the computer                                                                                                    | HP Client Security, in combination with a password, smart card, contactless card, registered fingerprints, or other authentication credential |
| Unauthorized access to Computer Setup (BIOS)                                                                                                    | BIOS Administrator password in Computer Setup*                                                                                                |
| Unauthorized access to the contents of a hard drive                                                                                                    | DriveLock password (select products only) in Computer Setup*                                                                                  |
| Unauthorized startup from an optional external optical drive (select products only), optional external hard drive (select products only), or internal network adapter | Boot options feature in Computer Setup*                                                                                                    |
| Unauthorized access to a Windows user account                                                                                                    | Windows user password                                                                                                    |
| Unauthorized access to data                                                                                                    | HP Drive Encryption software                                                                                                    |
|                                                                                                    | Windows Defender                                                                                                    |
| Unauthorized access to Computer Setup settings and other system identification information                                                                            | BIOS Administrator password in Computer Setup*                                                                                                |
| Unauthorized removal of the computer                                                                                                    | Security cable slot (used with an optional security cable on select products only)                                                            |

<sup>\*</sup>Computer Setup is a preinstalled, ROM-based utility that can be used even when the operating system is not working or will not load. You can use a pointing device (TouchPad, pointing stick, or USB mouse) or the keyboard to navigate and make selections in Computer Setup.

**NOTE:** On tablets without keyboards, you can use the touch screen.

### **Using passwords**

A password is a group of characters that you choose to secure your computer information. Several types of passwords can be set, depending on how you want to control access to your information. Passwords can be set in Windows or in Computer Setup, which is preinstalled on the computer.

- BIOS administrator and DriveLock passwords are set in Computer Setup and are managed by the system BIOS.
- Windows passwords are set only in the Windows operating system.
- If you forget both the DriveLock user password and the DriveLock master password set in Computer Setup, the hard drive that is protected by the passwords is permanently locked and can no longer be used.

You can use the same password for a Computer Setup feature and for a Windows security feature. You can also use the same password for more than one Computer Setup feature.

Use the following tips for creating and saving passwords:

- When creating passwords, follow requirements set by the program.
- Do not use the same password for multiple applications or websites, and do not reuse your Windows password for any other application or website.
- Use the Password Manager feature of HP Client Security to store your user names and passwords for your websites and applications. You can securely read them in the future if they cannot be remembered.
- Do not store passwords in a file on the computer.

The following tables list commonly used Windows and BIOS administrator passwords and describe their functions.

### **Setting passwords in Windows**

| Password                | Function                                                                                              |
|-------------------------|----------------------------------------------------------------------------------------------------|
| Administrator password* | Protects access to a Windows administrator-level account.                                             |
|                         | <b>NOTE:</b> Setting the Windows administrator password does not set the BIOS Administrator password. |
| User password*          | Protects access to a Windows user account.                                                            |

#### **Setting passwords in Computer Setup**

| Password                     | Function                                                                                                    |  |
|------------------------------|----------------------------------------------------------------------------------------------------|--|
| BIOS administrator password* | Protects access to Computer Setup.                                                                                                    |  |
|                              | <b>NOTE:</b> If features have been enabled to prevent removing the BIOS administrator password, you may not be able to remove it until those features have been disabled. |  |
| DriveLock master password*   | Protects access to the internal hard drive that is protected by DriveLock. It is also used to remove DriveLock protection.                                                |  |
|                              | <b>NOTE:</b> For select products, a BIOS administrator password must be set before you can set a DriveLock password.                                                      |  |
| DriveLock user password*     | Protects access to the internal hard drive that is protected by<br>DriveLock, and is set under DriveLock Passwords during the<br>enable process.                          |  |
|                              | <b>NOTE:</b> For select products, a BIOS administrator password must be set before you can set a DriveLock password.                                                      |  |

#### Managing a BIOS administrator password

To set, change, or delete this password, follow these steps:

#### Setting a new BIOS administrator password

- Start Computer Setup.
  - Computers or tablets with keyboards:
    - Turn on or restart the computer, and when the HP logo appears, press f10 to enter Computer Setup.
  - Tablets without keyboards:
    - Turn off the tablet. Press the power button in combination with the volume down button until the Startup menu is displayed, and then tap **F10** to enter Computer Setup.
- 2. Select Security, select Create BIOS Administrator password or Set Up BIOS Administrator Password (select products only), and then press enter.
- 3. When prompted, type a password.
- 4. When prompted, type the new password again to confirm.
- To save your changes and exit Computer Setup, select the Save icon and then follow the on-screen instructions.
  - or –

Select Main, select Save Changes and Exit, and then press enter.

Your changes go into effect when the computer restarts.

#### **Changing a BIOS administrator password**

- Start Computer Setup.
  - Computers or tablets with keyboards:

- ▲ Turn on or restart the computer, and when the HP logo appears, press f10 to enter Computer Setup.
- Tablets without keyboards:
  - Turn off the tablet. Press the power button in combination with the volume down button until the Startup menu is displayed, and then tap **F10** to enter Computer Setup.
- Select Security, select Change BIOS Administrator Password or Change Password (select products only), and then press enter.
- **3.** When prompted, type your current password.
- 4. When prompted, type your new password.
- 5. When prompted, type your new password again to confirm.
- To save your changes and exit Computer Setup, select the Save icon, and then follow the on-screen instructions.

- or -

Select **Main**, select **Save Changes and Exit**, and then press enter.

Your changes go into effect when the computer restarts.

#### **Deleting a BIOS administrator password**

- Start Computer Setup.
  - Computers or tablets with keyboards:
    - Turn on or restart the computer, and when the HP logo appears, press f10 to enter Computer Setup.
  - Tablets without keyboards:
    - Turn off the tablet. Press the power button in combination with the volume down button until the Startup menu is displayed, and then tap **F10** to enter Computer Setup.
- Select Security, select Change BIOS Administrator Password or Change Password (select products only), and then press enter.
- **3.** When prompted, type your current password.
- 4. When prompted for the new password, leave the field empty, and then press enter.
- 5. When prompted to type your new password again, leave the field empty, and then press enter.
- To save your changes and exit Computer Setup, select the Save icon, and then follow the on-screen instructions.

– or –

Select Main, select Save Changes and Exit, and then press enter.

Your changes go into effect when the computer restarts.

#### **Entering a BIOS administrator password**

At the **BIOS Administrator password** prompt, type your password (using the same kind of keys you used to set the password), and then press enter. After two unsuccessful attempts to enter the BIOS administrator password, you must restart the computer and try again.

#### Managing a Computer Setup DriveLock password (select products only)

CAUTION: To prevent a DriveLock-protected hard drive from becoming permanently unusable, record the DriveLock user password and the DriveLock master password in a safe place away from your computer. If you forget both DriveLock passwords, the hard drive will be permanently locked and can no longer be used.

DriveLock protection prevents unauthorized access to the contents of a hard drive. DriveLock can be applied only to the internal hard drive(s) of the computer. After DriveLock protection is applied to a drive, a password must be entered to access the drive. The drive must be inserted into the computer or an advanced port replicator in order for it to be accessed by the DriveLock passwords.

To apply DriveLock protection to an internal hard drive, a user password and a master password must be set in Computer Setup. Note the following considerations about using DriveLock protection:

- After DriveLock protection is applied to a hard drive, the hard drive can be accessed only by entering either the user password or the master password.
- The owner of the user password should be the day-to-day user of the protected hard drive. The owner of the master password may be either a system administrator or the day-to-day user.
- The user password and the master password can be identical.
- You can delete a user password or master password only by removing DriveLock protection from the drive.
- NOTE: For select products, a BIOS administrator password must be set before you can access the DriveLock features.

#### Setting a DriveLock password

To set a DriveLock password in Computer Setup, follow these steps:

- Start Computer Setup.
  - Computers or tablets with keyboards:
    - Turn off the computer.
    - Press the power button, and when the HP logo appears, press f10 to enter Computer Setup.
  - Tablets without keyboards:
    - 1. Turn off the tablet.
    - 2. Press the power button in combination with the volume down button until the Startup menu is displayed, and then tap **F10** to enter Computer Setup.
- 2. Select **Security**, make the selection for **Hard Drive Utilities** or **Hard Drive Tools** (select products only), select **DriveLock**, and then press enter.
- NOTE: For select products, you may be required to set a DriveLock password and enter the BIOS administrator password.
- Select the hard drive you want to protect, and then press enter.
- Select Set DriveLock Master Password or Set DriveLock Password (select products only), and then
  press enter.
- Carefully read the warning.
- **6.** Follow the on-screen instructions to set a DriveLock password.
- 7. To exit Computer Setup, select **Main**, select **Save Changes and Exit**, and then select **Yes**.

#### **Enabling DriveLock (select products only)**

For select products, you may need to follow these instructions to enable DriveLock.

- Start Computer Setup.
  - Computers or tablets with keyboards:
    - Turn off the computer.
    - 2. Press the power button, and when the HP logo appears, press f10 to enter Computer Setup.
  - Tablets without keyboards:
    - 1. Turn off the tablet.
    - 2. Press the power button in combination with the volume down button until the Startup menu is displayed, and then tap **F10** to enter Computer Setup.
- Select Security, select Hard Drive Utilities or Hard Drive Tools (select products only), select DriveLock, and then press enter.
- NOTE: For select products, you may be required to enter the BIOS Administrator password and select **Set DriveLock Password**.
- 3. Select the hard drive you want to protect, and then press enter.
- **4.** Follow the on-screen instructions to make the selections to enable DriveLock and to enter passwords when prompted.
- NOTE: For select products, you may be prompted to type <code>DriveLock</code>. The field is case sensitive.
- 5. To exit Computer Setup, select Main, select Save Changes and Exit, and then select Yes.

#### Disabling DriveLock (select products only)

- Start Computer Setup.
  - Computers or tablets with keyboards:
    - **1.** Turn off the computer.
    - Press the power button, and when the HP logo appears, press f10 to enter Computer Setup.
  - Tablets without keyboards:
    - 1. Turn off the tablet.
    - **2.** Press the power button in combination with the volume down button until the Startup menu is displayed, and then tap **F10** to enter Computer Setup.
- Select Security, select Hard Drive Utilities or Hard Drive Tools (select products only), select DriveLock, and then press enter.
  - NOTE: For select products, you may be required to enter the BIOS Administrator password and select **Set DriveLock Password**.
- **3.** Select the hard drive you want to manage, and then press enter.
- 4. Follow the on-screen instructions to disable DriveLock.
- 5. To exit Computer Setup, select Main, select Save Changes and Exit, and then select Yes.

#### Entering a DriveLock password (select products only)

Be sure that the hard drive is inserted into the computer (not into an optional docking device or external MultiBay).

At the **DriveLock Password** prompt, type your user or master password (using the same kind of keys you used to set the password), and then press enter.

After three incorrect attempts to enter the password, you must shut down the computer and try again.

#### Changing a DriveLock password (select products only)

To change a DriveLock password in Computer Setup, follow these steps:

- 1. Turn off the computer.
- 2. Press the power button.
- **3.** At the **DriveLock Password** prompt, type the current DriveLock user password or master password that you are changing, press enter, and then press or tap **f10** to enter Computer Setup.
- Select Security, select Hard Drive Utilities or Hard Drive Tools (select products only), select DriveLock, and then press enter.
  - NOTE: For select products, you may be required to enter the BIOS Administrator password and select **Set DriveLock Password**.
- **5.** Select the hard drive you want to manage, and then press enter.
- Make the selection to change the password, and then follow the on-screen prompts to enter passwords.
- NOTE: The Change DriveLock Master Password option is visible only if the master password was provided at the DriveLock Password prompt in step 3.
- 7. To exit Computer Setup, select **Main**, select **Save Changes and Exit**, and then follow the on-screen instructions.

### **Using Computer Setup Automatic DriveLock (select products only)**

In a multiple-user environment, you can set an Automatic DriveLock password. When the Automatic DriveLock password is enabled, a random user password and a DriveLock master password will be created for you. When any user passes the password credential, the same random user and DriveLock master password will be used to unlock the drive.

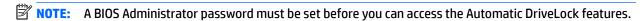

#### Entering an Automatic DriveLock password (select products only)

To enable an Automatic DriveLock password in Computer Setup, follow these steps:

- 1. Turn on or restart the computer, and then press esc while the "Press the ESC key for Startup Menu" message is displayed at the bottom of the screen.
- Press f10 to enter Computer Setup.
- Select Security, select Hard Drive Tools, select Automatic DriveLock, and then press enter.
- 4. Enter the BIOS Administrator password, and then press enter.
- **5.** Select an internal hard drive, and then press enter.

- 6. Read the warning. To continue, select **YES**.
- To save your changes and exit Computer Setup, select the Save icon and then follow the on-screen instructions.

- or -

Select Main, select Save Changes and Exit, and then press enter.

#### Removing Automatic DriveLock protection (select products only)

To remove DriveLock protection in Computer Setup, follow these steps:

- Turn on or restart the computer, and then press esc while the "Press the ESC key for Startup Menu" message is displayed at the bottom of the screen.
- **2.** Press f10 to enter Computer Setup.
- **3.** Select **Security**, select **Hard Drive Tools**, select **Automatic DriveLock**, and then press enter.
- 4. Enter the BIOS Administrator password, and then press enter.
- 5. Select an internal hard drive, and then press enter.
- Select Disable protection.
- To save your changes and exit Computer Setup, select the Save icon, and then follow the on-screen instructions.

- or -

Select Main, select Save Changes and Exit, and then press enter.

### **Using antivirus software**

When you use the computer to access e-mail, a network, or the Internet, you potentially expose it to computer viruses. Computer viruses can disable the operating system, programs, or utilities, or cause them to function abnormally.

Antivirus software can detect most viruses, destroy them, and, in most cases, repair any damage they have caused. To provide ongoing protection against newly discovered viruses, antivirus software must be kept up to date.

Windows Defender is preinstalled on your computer. It is strongly recommended that you continue to use an antivirus program in order to fully protect your computer.

For more information about computer viruses, access the HP Support Assistant.

### **Using firewall software**

Firewalls are designed to prevent unauthorized access to a system or network. A firewall can be a software program you install on your computer and/or network, or it can be a solution made up of both hardware and software.

There are two types of firewalls to consider:

- Host-based firewalls—Software that protects only the computer it is installed on.
- Network-based firewalls—Installed between your DSL or cable modem and your home network to protect all the computers on the network.

When a firewall is installed on a system, all data sent to and from the system is monitored and compared with a set of user-defined security criteria. Any data that does not meet those criteria is blocked.

Your computer or networking equipment may already have a firewall installed. If not, firewall software solutions are available.

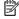

NOTE: Under some circumstances a firewall can block access to Internet games, interfere with printer or file sharing on a network, or block authorized e-mail attachments. To temporarily resolve the problem, disable the firewall, perform the task that you want to perform, and then reenable the firewall. To permanently resolve the problem, reconfigure the firewall.

### Installing software updates

HP. Windows, and third-party software installed on your computer should be regularly updated to correct security problems and improve software performance.

Microsoft sends out alerts regarding Windows updates, which may include security updates. To protect the computer from security breaches and computer viruses, install all updates from Microsoft as soon as you receive an alert.

You can install these updates automatically.

To view or change the settings:

- Select the **Start** button, select **Settings**, and then select **Update & Security**.
- Select Windows Update, and then follow the on-screen instructions.
- To schedule a time for installing updates, select **Advanced Options**, and then follow the on-screen instructions.

### Using HP Client Security (select products only)

HP Client Security software is preinstalled on your computer. This software can be accessed through the HP Client Security icon at the far right of the taskbar or Windows Control Panel. It provides security features that help protect against unauthorized access to the computer, networks, and critical data. For more information, see the HP Client Security software Help.

### **Using HP Touchpoint Manager (select products only)**

HP Touchpoint Manager is a cloud-based IT solution that enables businesses to effectively manage and secure their company assets. HP Touchpoint Manager helps protect devices against malware and other attacks, monitors device health, and enables customers to reduce time spent solving end-user device and security issues. Customers can quickly download and install the software, which is highly cost effective relative to traditional in-house solutions. For more information, see http://www.hptouchpointmanager.com.

### Using an optional security cable (select products only)

A security cable (purchased separately) is designed to act as a deterrent, but it may not prevent the computer from being mishandled or stolen. To connect a security cable to your computer, follow the device manufacturer's instructions.

### Using a fingerprint reader (select products only)

Integrated fingerprint readers are available on select products. In order to use the fingerprint reader, you must enroll your fingerprints in HP Client Security's Credential Manager. Refer to the HP Client Security software Help.

After you enroll your fingerprints in Credential Manager, you can use HP Client Security's Password Manager to store and fill in your user names and passwords in supported websites and applications.

#### Locating the fingerprint reader

The fingerprint reader is a small metallic sensor that is located in one of the following areas of your computer:

- Near the bottom of the TouchPad
- On the right side of the keyboard
- On the upper-right side of the display
- On the left side of the display

Depending on your product, the reader may be oriented horizontally or vertically. Both orientations require that you swipe your finger perpendicular to the metallic sensor.

#### **Maintenance** 8

It is important to perform regular maintenance to keep your computer in optimal condition. This chapter explains how to use tools like Disk Defragmenter and Disk Cleanup. It also provides instructions for updating programs and drivers, steps to clean the computer, and tips for traveling with (or shipping) the computer.

### **Improving performance**

You can improve the performance of your computer by performing regular maintenance tasks with tools such as Disk Defragmenter and Disk Cleanup.

#### **Using Disk Defragmenter**

HP recommends using Disk Defragmenter to defragment your hard drive at least once a month.

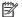

NOTE: It is not necessary to run Disk Defragmenter on solid-state drives.

To run Disk Defragmenter:

- Connect the computer to AC power.
- 2. Type defragment in the taskbar search box, and then select Defragment and optimize your drives.
- Follow the on-screen instructions.

For additional information, access the Disk Defragmenter software Help.

### **Using Disk Cleanup**

Use Disk Cleanup to search the hard drive for unnecessary files that you can safely delete to free up disk space and help the computer run more efficiently.

To run Disk Cleanup:

- Type disk in the taskbar search box, and then select Free up disk space by deleting unnecessary files or Uninstall apps to free up disk space.
- Follow the on-screen instructions.

### Using HP 3D DriveGuard (select products only)

HP 3D DriveGuard protects a hard drive by parking the drive and halting data requests under either of the following conditions:

- You drop the computer.
- You move the computer with the display closed while the computer is running on battery power.

A short time after the end of one of these events, HP 3D DriveGuard returns the hard drive to normal operation.

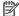

NOTE: Only internal hard drives are protected by HP 3D DriveGuard. A hard drive installed in an optional docking device or connected to a USB port is not protected by HP 3D DriveGuard.

NOTE: Because solid-state drives (SSDs) lack moving parts, HP 3D DriveGuard is unnecessary for these drives.

For more information, see the HP 3D DriveGuard software Help.

#### **Identifying HP 3D DriveGuard status**

The hard drive light on the computer changes color to show that the drive in a primary hard drive bay and/or the drive in a secondary hard drive bay (select products only) is parked. To determine whether a drive is currently protected or whether it is parked, view the icon on the Windows desktop in the notification area, at the far right of the taskbar.

### **Updating programs and drivers**

HP recommends that you update your programs and drivers on a regular basis. Updates can resolve issues and bring new features and options to your computer. For example, older graphics components might not work well with the most recent gaming software. Without the latest driver, you would not be getting the most out of your equipment.

Go to <a href="http://www.hp.com/support">http://www.hp.com/support</a> to download the latest versions of HP programs and drivers. In addition, register to receive automatic notifications when updates become available.

If you would like to update your programs and drivers, follow these instructions:

- Type support in the taskbar search box, and then select the HP Support Assistant app.
  - or -

Click the question mark icon in the taskbar.

- Select My PC, select the Updates tab, and then select Check for updates and messages.
- 3. Follow the on-screen instructions.

### **Cleaning your computer**

Use the following products to safely clean your computer:

- Dimethyl benzyl ammonium chloride 0.3 percent maximum concentration (for example, disposable wipes, which come in a variety of brands)
- Alcohol-free glass-cleaning fluid
- Solution of water and mild soap
- Dry microfiber cleaning cloth or a chamois (static-free cloth without oil)
- Static-free cloth wipes

CAUTION: Avoid strong cleaning solvents that can permanently damage your computer. If you are not sure that a cleaning product is safe for your computer, check the product contents to make sure that ingredients such as alcohol, acetone, ammonium chloride, methylene chloride, and hydrocarbons are not included in the product.

Fibrous materials, such as paper towels, can scratch the computer. Over time, dirt particles and cleaning agents can get trapped in the scratches.

### **Cleaning procedures**

Follow the procedures in this section to safely clean your computer.

WARNING! To prevent electric shock or damage to components, do not attempt to clean your computer while it is on.

- 1. Turn off the computer.
- Disconnect AC power.
- 3. Disconnect all powered external devices.

**CAUTION:** To prevent damage to internal components, do not spray cleaning agents or liquids directly on any computer surface. Liquids dripped on the surface can permanently damage internal components.

#### Cleaning the display

Gently wipe the display using a soft, lint-free cloth moistened with an alcohol-free glass cleaner. Be sure that a display is dry before you close the computer.

#### Cleaning the sides or cover

To clean the sides or cover, use a soft microfiber cloth or chamois moistened with one of the cleaning solutions listed previously, or use an acceptable disposable wipe.

NOTE: When cleaning the cover of the computer, use a circular motion to aid in removing dirt and debris.

#### Cleaning the TouchPad, keyboard, or mouse (select products only)

**WARNING!** To reduce the risk of electric shock or damage to internal components, do not use a vacuum cleaner attachment to clean the keyboard. A vacuum cleaner can deposit household debris on the keyboard surface.

**CAUTION:** To prevent damage to internal components, do not allow liquids to drip between the keys.

- To clean the TouchPad, keyboard, or mouse, use a soft microfiber cloth or a chamois moistened with one
  of the cleaning solutions listed previously or use an acceptable disposable wipe.
- To prevent keys from sticking and to remove dust, lint, and particles from the keyboard, use a can of compressed air with a straw extension.

### Traveling with or shipping your computer

If you have to travel with or ship your computer, follow these tips to keep your equipment safe.

- Prepare the computer for traveling or shipping:
  - Back up your information to an external drive.
  - Remove all discs and all external media cards, such as memory cards.
  - Turn off and then disconnect all external devices.
  - Shut down the computer.
- Take along a backup of your information. Keep the backup separate from the computer.
- When traveling by air, carry the computer as hand luggage; do not check it in with the rest of your luggage.

CAUTION: Avoid exposing a drive to magnetic fields. Security devices with magnetic fields include airport walk-through devices and security wands. Airport conveyer belts and similar security devices that check carry-on baggage use X-rays instead of magnetism and do not damage drives.

- If you plan to use the computer during a flight, listen for the in-flight announcement that tells you when you are allowed to use your computer. In-flight computer use is at the discretion of the airline.
- If you are shipping the computer or a drive, use suitable protective packaging and label the package "FRAGILE."
- The use of wireless devices may be restricted in some environments. Such restrictions may apply aboard
  aircraft, in hospitals, near explosives, and in hazardous locations. If you are uncertain of the policy that
  applies to the use of a wireless device in your computer, ask for authorization to use your computer
  before you turn it on.
- If you are traveling internationally, follow these suggestions:
  - Check the computer-related customs regulations for each country or region on your itinerary.
  - Check the power cord and adapter requirements for each location in which you plan to use the computer. Voltage, frequency, and plug configurations vary.

**WARNING!** To reduce the risk of electric shock, fire, or damage to the equipment, do not attempt to power the computer with a voltage converter kit sold for appliances.

## 9 Backup and recovery

This chapter provides information about the following processes. The information in the chapter is standard procedure for most products.

- Creating recovery media and backups
- Restoring and recovering your system

For additional information, refer to the HP support assistant app.

Type support in the taskbar search box, and then select the HP Support Assistant app.

– or –

Click the guestion mark icon in the taskbar.

**IMPORTANT:** If you will be performing recovery procedures on a tablet, the tablet battery must be at least 70% charged before you start the recovery process.

**IMPORTANT:** For a tablet with a detachable keyboard, connect the keyboard to the keyboard dock before beginning any recovery process.

### Creating recovery media and backups

The following methods of creating recovery media and backups are available on select products only. Choose the available method according to your computer model.

- Use HP Recovery Manager to create HP Recovery media after you successfully set up the computer. This
  step creates a backup of the HP Recovery partition on the computer. The backup can be used to reinstall
  the original operating system in cases where the hard drive is corrupted or has been replaced. For
  information on creating recovery media, see <a href="Creating HP Recovery media">Creating HP Recovery media</a> (select products only)
  on page 46. For information on the recovery options that are available using the recovery media, see
  Using Windows tools on page 47.
- Use Windows tools to create system restore points and create backups of personal information.

For more information, see <u>Recovering using HP Recovery Manager on page 48</u>.

NOTE: If storage is 32 GB or less, Microsoft System Restore is disabled by default.

### Creating HP Recovery media (select products only)

If possible, check for the presence of the Recovery partition and the Windows partition. From the **Start** menu, select **File Explorer**, and then select **This PC**.

If your computer does not list the Windows partition and the Recovery partition, you can obtain recovery
media for your system from support. See the Worldwide Telephone Numbers booklet included with the
computer. You can also find contact information on the HP website. Go to <a href="http://www.hp.com/support">http://www.hp.com/support</a>,
select your country or region, and follow the on-screen instructions.

You can use Windows tools to create system restore points and create backups of personal information, see <u>Using Windows tools on page 47</u>.

- If your computer does list the Recovery partition and the Windows partition, you can use HP Recovery Manager to create recovery media after you successfully set up the computer. HP Recovery media can be used to perform system recovery if the hard drive becomes corrupted. System recovery reinstalls the original operating system and software programs that were installed at the factory and then configures the settings for the programs. HP Recovery media can also be used to customize the system or restore the factory image if you replace the hard drive.
  - Only one set of recovery media can be created. Handle these recovery tools carefully, and keep them in a safe place.
  - HP Recovery Manager examines the computer and determines the required storage capacity for the media that will be required.
  - To create recovery discs, your computer must have an optical drive with DVD writer capability, and you must use only high-quality blank DVD-R, DVD+R, DVD-R DL, or DVD+R DL discs. Do not use rewritable discs such as CD±RW, DVD±RW, double-layer DVD±RW, or BD-RE (rewritable Blu-ray) discs; they are not compatible with HP Recovery Manager software. Or, instead, you can use a high-quality blank USB flash drive.
  - If your computer does not include an integrated optical drive with DVD writer capability, but you would like to create DVD recovery media, you can use an external optical drive (purchased separately) to create recovery discs. If you use an external optical drive, it must be connected directly to a USB port on the computer; the drive cannot be connected to a USB port on an external device, such as a USB hub. If you cannot create DVD media yourself, you can obtain recovery discs for your computer from HP. See the Worldwide Telephone Numbers booklet included with the computer. You can also find contact information on the HP website. Go to <a href="https://www.hp.com/support">https://www.hp.com/support</a>, select your country or region, and follow the on-screen instructions.
  - Be sure that the computer is connected to AC power before you begin creating the recovery media.
  - The creation process can take an hour or more. Do not interrupt the creation process.
  - If necessary, you can exit the program before you have finished creating all of the recovery DVDs.
     HP Recovery Manager will finish burning the current DVD. The next time you start HP Recovery Manager, you will be prompted to continue.

To create HP Recovery media:

- **IMPORTANT:** For a tablet with a detachable keyboard, connect the keyboard to the keyboard dock before beginning these steps.
  - 1. Type recovery in the taskbar search box, and then select HP Recovery Manager.
  - **2.** Select **Create recovery media**, and then follow the on-screen instructions.

If you ever need to recover the system, see Recovering using HP Recovery Manager on page 48.

### **Using Windows tools**

You can create recovery media, system restore points, and backups of personal information using Windows tools.

NOTE: If storage is 32 GB or less, Microsoft System Restore is disabled by default.

For more information and steps, see the Get started app.

Select the **Start** button, and then select the **Get started** app.

### **Restore and recovery**

There are several options for recovering your system. Choose the method that best matches your situation and level of expertise:

- **IMPORTANT:** Not all methods are available on all products.
  - Windows offers several options for restoring from backup, refreshing the computer, and resetting the computer to its original state. For more information see the Get started app.
    - ▲ Select the **Start** button, and then select the **Get started** app.
  - If you need to correct a problem with a preinstalled application or driver, use the Reinstall drivers and/or applications option (select products only) of HP Recovery Manager to reinstall the individual application or driver.
    - ▲ Type recovery in the taskbar search box, select **HP Recovery Manager**, select **Reinstall drivers** and/or applications, and then follow the on-screen instructions.
  - If you want to recover the Windows partition to original factory content, you can choose the System
    Recovery option from the HP Recovery partition (select products only) or use the HP Recovery media.
    For more information, see <u>Recovering using HP Recovery Manager on page 48</u>. If you have not already
    created recovery media, see <u>Creating HP Recovery media</u> (select products only) on page 46.
  - On select products, if you want to recover the computer's original factory partition and content, or if you
    have replaced the hard drive, you can use the Factory Reset option of HP Recovery media. For more
    information, see Recovering using HP Recovery Manager on page 48.
  - On select products, if you want to remove the recovery partition to reclaim hard drive space, HP Recovery Manager offers the Remove Recovery Partition option.

For more information, see Removing the HP Recovery partition (select products only) on page 51.

### **Recovering using HP Recovery Manager**

HP Recovery Manager software allows you to recover the computer to its original factory state by using the HP Recovery media that you either created or that you obtained from HP, or by using the HP Recovery partition (select products only). If you have not already created recovery media, see <a href="Creating HP Recovery media">Creating HP Recovery media</a> (select products only) on page 46.

#### What you need to know before you get started

- HP Recovery Manager recovers only software that was installed at the factory. For software not
  provided with this computer, you must either download the software from the manufacturer's website or
  reinstall the software from the media provided by the manufacturer.
- **IMPORTANT:** Recovery through HP Recovery Manager should be used as a final attempt to correct computer issues.
- HP Recovery media must be used if the computer hard drive fails. If you have not already created recovery media, see Creating HP Recovery media (select products only) on page 46.
- To use the Factory Reset option (select products only), you must use HP Recovery media. If you have not already created recovery media, see Creating HP Recovery media (select products only) on page 46.
- If your computer does not allow the creation of HP Recovery media or if the HP Recovery media does not
  work, you can obtain recovery media for your system from support. See the Worldwide Telephone
  Numbers booklet included with the computer. You can also find contact information from the HP

website. Go to <a href="http://www.hp.com/support">http://www.hp.com/support</a>, select your country or region, and follow the on-screen instructions.

**IMPORTANT:** HP Recovery Manager does not automatically provide backups of your personal data. Before beginning recovery, back up any personal data you want to retain.

Using HP Recovery media, you can choose from one of the following recovery options:

- NOTE: Only the options available for your computer display when you start the recovery process.
  - System Recovery—Reinstalls the original operating system, and then configures the settings for the programs that were installed at the factory.
  - Factory Reset—Restores the computer to its original factory state by deleting all information from the hard drive and re-creating the partitions. Then it reinstalls the operating system and the software that was installed at the factory.

The HP Recovery partition (select products only) allows System Recovery only.

#### Using the HP Recovery partition (select products only)

The HP Recovery partition allows you to perform a system recovery without the need for recovery discs or a recovery USB flash drive. This type of recovery can be used only if the hard drive is still working.

To start HP Recovery Manager from the HP Recovery partition:

- **IMPORTANT:** For a tablet with a detachable keyboard, connect the keyboard to the keyboard dock before beginning these steps (select products only).
  - 1. Type recovery in the taskbar search box, select **Recovery Manager**, and then select **HP Recovery Environment**.

- or-

For computers or tablets with keyboards attached, press f11 while the computer boots, or press and hold f11 as you press the power button.

For tablets without keyboards:

Turn on or restart the tablet, and then quickly hold down the volume down button; then select f11.

- or -

Turn on or restart the tablet, and then quickly hold down the Windows button; then select f11.

- Select **Troubleshoot** from the boot options menu.
- 3. Select **Recovery Manager**, and then follow the on-screen instructions.

#### Using HP Recovery media to recover

You can use HP Recovery media to recover the original system. This method can be used if your system does not have an HP Recovery partition or if the hard drive is not working properly.

- If possible, back up all personal files.
- 2. Insert the HP Recovery media, and then restart the computer.
- **NOTE:** If the computer does not automatically restart in HP Recovery Manager, change the computer boot order. See <u>Changing the computer boot order on page 50</u>.
- 3. Follow the on-screen instructions.

#### Changing the computer boot order

If your computer does not restart in HP Recovery Manager, you can change the computer boot order, which is the order of devices listed in BIOS where the computer looks for startup information. You can change the selection to an optical drive or a USB flash drive.

To change the boot order:

- IMPORTANT: For a tablet with a detachable keyboard, connect the keyboard to the keyboard dock before beginning these steps.
  - 1. Insert the HP Recovery media.
  - 2. Access BIOS:

For computers or tablets with keyboards attached:

▲ Turn on or restart the computer or tablet, quickly press esc, and then press f9 for boot options.

For tablets without keyboards:

- ▲ Turn on or restart the tablet, and then quickly hold down the volume down button; then select **f9**.
  - or -

Turn on or restart the tablet, and then quickly hold down the Windows button; then select **f9**.

- 3. Select the optical drive or USB flash drive from which you want to boot.
- 4. Follow the on-screen instructions.

#### Removing the HP Recovery partition (select products only)

HP Recovery Manager software allows you to remove the HP Recovery partition to free up hard drive space.

- **IMPORTANT:** After you remove the HP Recovery partition, you will not be able to perform System Recovery or create HP recovery media from the HP Recovery partition. So before you remove the Recovery partition, create HP Recovery media; see <u>Creating HP Recovery media</u> (select products only) on page 46.
- NOTE: The Remove Recovery Partition option is only available on products that support this function.

Follow these steps to remove the HP Recovery partition:

- 1. Type recovery in the taskbar search box, and then select HP Recovery Manager.
- 2. Select **Remove Recovery Partition**, and then follow the on-screen instructions.

# 10 Computer Setup (BIOS), TPM, and HP Sure Start

### **Using Computer Setup**

Computer Setup, or Basic Input/Output System (BIOS), controls communication between all the input and output devices on the system (such as disk drives, display, keyboard, mouse, and printer). Computer Setup includes settings for the types of devices installed, the startup sequence of the computer, and the amount of system and extended memory.

NOTE: Use extreme care when making changes in Computer Setup. Errors can prevent the computer from operating properly.

#### **Starting Computer Setup**

NOTE: An external keyboard or mouse connected to a USB port can be used with Computer Setup only if USB legacy support is enabled.

To start Computer Setup, follow these steps:

- Start Computer Setup.
  - Computers or tablets with keyboards:
    - ▲ Turn on or restart the computer, and when the HP logo appears, press f10 to enter Computer Setup.
  - Tablets without keyboards:
    - Turn off the tablet. Press the power button in combination with the volume down button until the Startup menu is displayed, and then tap **F10** to enter Computer Setup.

#### **Navigating and selecting in Computer Setup**

- To select a menu or a menu item, use the tab key and the keyboard arrow keys and then press enter, or
  use a pointing device to select the item.
- NOTE: On tablets without keyboards, you can use your finger to make selections.
- To scroll up and down, select the up arrow or the down arrow in the upper-right corner of the screen, or
  use the up arrow key or the down arrow key on the keyboard.
- To close open dialog boxes and return to the main Computer Setup screen, press esc, and then follow the on-screen instructions.

To exit Computer Setup menus, choose one of the following methods:

To exit Computer Setup menus without saving your changes:

Select the **Exit** icon in the lower-right corner of the screen, and then follow the on-screen instructions.

- or -

Select **Main**, select **Ignore Changes and Exit**, and then press enter.

To save your changes and exit Computer Setup menus:

Select the **Save** icon in the lower-right corner of the screen, and then follow the on-screen instructions.

– or –

Select Main, select Save Changes and Exit, and then press enter.

Your changes go into effect when the computer restarts.

#### **Restoring factory settings in Computer Setup**

NOTE: Restoring defaults will not change the hard drive mode.

To return all settings in Computer Setup to the values that were set at the factory, follow these steps:

- 1. Start Computer Setup. See Starting Computer Setup on page 52.
- Select Main, and then select Apply Factory Defaults and Exit.
- NOTE: On select products, the selections may display **Restore Defaults** instead of **Apply Factory Defaults and Exit**.
- Follow the on-screen instructions.
- 4. To save your changes and exit, select the Save icon in the lower-right corner of the screen, and then follow the on-screen instructions.

- or -

Select Main, select Save Changes and Exit, and then press enter.

Your changes go into effect when the computer restarts.

**NOTE:** Your password settings and security settings are not changed when you restore the factory settings.

#### **Updating the BIOS**

Updated versions of the BIOS may be available on the HP website.

Most BIOS updates on the HP website are packaged in compressed files called *SoftPags*.

Some download packages contain a file named Readme.txt, which contains information regarding installing and troubleshooting the file.

#### **Determining the BIOS version**

To decide whether you need to update Computer Setup (BIOS), first determine the BIOS version on your computer.

BIOS version information (also known as *ROM date* and *System BIOS*) can be accessed by pressing fn+esc (if you are already in Windows) or by using Computer Setup.

- 1. Start Computer Setup. See <u>Starting Computer Setup on page 52</u>.
- 2. Select Main, and then select System Information.
- 3. To exit Computer Setup without saving your changes, select the **Exit** icon in the lower-right corner of the screen, and then follow the on-screen instructions.

- or -

Select Main, select Ignore Changes and Exit, and then press enter.

To check for later BIOS versions, see **Downloading a BIOS update on page 54**.

#### **Downloading a BIOS update**

CAUTION: To reduce the risk of damage to the computer or an unsuccessful installation, download and install a BIOS update only when the computer is connected to reliable external power using the AC adapter. Do not download or install a BIOS update while the computer is running on battery power, docked in an optional docking device, or connected to an optional power source. During the download and installation, follow these instructions:

Do not disconnect power on the computer by unplugging the power cord from the AC outlet.

Do not shut down the computer or initiate Sleep.

Do not insert, remove, connect, or disconnect any device, cable, or cord.

1. Type support in the taskbar search box, and then select the HP Support Assistant app.

- or -

Select the question mark icon in the taskbar.

- Select Updates, and then select Check for updates and messages.
- 3. Follow the on-screen instructions.
- 4. At the download area, follow these steps:
  - a. Identify the most recent BIOS update and compare it to the BIOS version currently installed on your computer. Make a note of the date, name, or other identifier. You may need this information to locate the update later, after it has been downloaded to your hard drive.
  - **b.** Follow the on-screen instructions to download your selection to the hard drive.

Make a note of the path to the location on your hard drive where the BIOS update is downloaded. You will need to access this path when you are ready to install the update.

NOTE: If you connect your computer to a network, consult the network administrator before installing any software updates, especially system BIOS updates.

BIOS installation procedures vary. Follow any instructions that are revealed on the screen after the download is complete. If no instructions are revealed, follow these steps:

- 1. Type file in the taskbar search box, and then select **File Explorer**.
- Select your hard drive designation. The hard drive designation is typically Local Disk (C:).
- Using the hard drive path you recorded earlier, open the folder that contains the update.
- Double-click the file that has an .exe extension (for example, *filename*.exe).
   The BIOS installation begins.
- 5. Complete the installation by following the on-screen instructions.
- NOTE: After a message on the screen reports a successful installation, you can delete the downloaded file from your hard drive.

#### Changing the boot order using the f9 prompt

To dynamically choose a boot device for the current startup sequence, follow these steps:

- 1. Access the Boot Device Options menu:
  - Computers or tablets with keyboards:
    - Turn on or restart the computer, and when the HP logo appears, press f9 to enter the Boot Device Options menu.
  - Tablets without keyboards:
    - Turn off the tablet. Press the power button in combination with the volume down button until the Startup menu is displayed, and then tap **F9** to enter the Boot Device Options menu.
- Select a boot device, then press enter.

### TPM BIOS settings (select products only)

IMPORTANT: Before enabling Trusted Platform Module (TPM) functionality on this system, you must ensure that your intended use of TPM complies with relevant local laws, regulations and policies, and approvals or licenses must be obtained if applicable. For any compliance issues arising from your operation/usage of TPM which violates the above mentioned requirement, you shall bear all the liabilities wholly and solely. HP will not be responsible for any related liabilities.

TPM provides additional security for your computer. You can modify the TPM settings in Computer Setup (BIOS).

NOTE: If you change the TPM setting to Hidden, TPM is not visible in the operating system.

To access TPM settings in Computer Setup:

- Start Computer Setup. See <u>Starting Computer Setup on page 52</u>.
- Select Security, select TPM Embedded Security, and then follow the on-screen instructions.

### **Using HP Sure Start (select products only)**

Select computer models are configured with HP Sure Start, a technology that continuously monitors the computer's BIOS for attacks or corruption. If the BIOS becomes corrupted or is attacked, HP Sure Start automatically restores the BIOS to its previously safe state, without user intervention.

HP Sure Start is configured and already enabled so that most users can use the HP Sure Start default configuration. The default configuration can be customized by advanced users.

To access the latest documentation on HP Sure Start, go to <a href="http://www.hp.com/support">http://www.hp.com/support</a>, and select your country. Select **Drivers & Downloads**, and then follow the on-screen instructions.

#### 11 **Using HP PC Hardware Diagnostics (UEFI)**

HP PC Hardware Diagnostics is a Unified Extensible Firmware Interface (UEFI) that allows you to run diagnostic tests to determine whether the computer hardware is functioning properly. The tool runs outside the operating system so that it can isolate hardware failures from issues that are caused by the operating system or other software components.

When HP PC Hardware Diagnostics (UEFI) detects a failure that requires hardware replacement, a 24-digit Failure ID code is generated. This ID code can then be provided to support to help determine how to correct the problem.

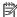

NOTE: To start diagnostics on a convertible computer, your computer must be in notebook mode and you must use the keyboard attached.

To start HP PC Hardware Diagnostics (UEFI), follow these steps:

- Turn on or restart the computer, and quickly press esc.
- 2. Press f2.

The BIOS searches three places for the diagnostic tools, in the following order:

- Connected USB drive
- NOTE: To download the HP PC Hardware Diagnostics (UEFI) tool to a USB drive, see <u>Downloading</u> HP PC Hardware Diagnostics (UEFI) to a USB device on page 57.
- Hard drive
- BIOS c.
- When the diagnostic tool opens, select the type of diagnostic test you want to run, and then follow the on-screen instructions.

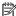

**NOTE:** If you need to stop a diagnostic test, press esc.

### Downloading HP PC Hardware Diagnostics (UEFI) to a USB device

NOTE: The HP PC Hardware Diagnostics (UEFI) download instructions are provided in English only, and you must use a Windows computer to download and create the HP UEFI support environment because only .exe files are offered.

There are two options to download HP PC Hardware Diagnostics to a USB device.

#### **Download the latest UEFI version**

- Go to <a href="http://www.hp.com/go/techcenter/pcdiags">http://www.hp.com/go/techcenter/pcdiags</a>. The HP PC Diagnostics home page is displayed. 1.
- In the HP PC Hardware Diagnostics section, click the **Download** link, and then select **Run**.

#### Download any version of UEFI for a specific product

- Go to <a href="http://www.hp.com/support">http://www.hp.com/support</a>, and then select your country. The HP Support page is displayed.
- Click Drivers & Downloads.

- 3. Use the categories listed to find your product.
  - or –

Click **Find Now** to let HP automatically detect your product.

- **4.** Select your computer, and then select your operating system.
- 5. In the **Diagnostic** section, follow the on-screen instructions to select and download the UEFI version you want.

# 12 Specifications

### **Input power**

The power information in this section may be helpful if you plan to travel internationally with the computer.

The computer operates on DC power, which can be supplied by an AC or a DC power source. The AC power source must be rated at 100–240 V, 50–60 Hz. Although the computer can be powered from a standalone DC power source, it should be powered only with an AC adapter or a DC power source supplied and approved by HP for use with this computer.

The computer can operate on DC power within the following specifications.

| Input Power                   | Rating               |
|-------------------------------|----------------------|
| Operating voltage and current | 12 V dc @ 3 A – 45 W |

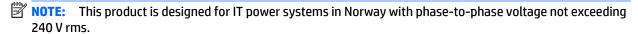

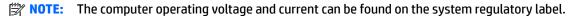

### **Operating environment**

| Metric                            | U.S.                                                              |  |
|-----------------------------------|-------------------------------------------------------------------|--|
|                                   |                                                                   |  |
| 5°C to 35°C                       | 41°F to 95°F                                                      |  |
| -20°C to 60°C                     | -4°F to 140°F                                                     |  |
| Relative humidity (noncondensing) |                                                                   |  |
| 10% to 90%                        | 10% to 90%                                                        |  |
| 5% to 95%                         | 5% to 95%                                                         |  |
|                                   |                                                                   |  |
| -15 m to 3,048 m                  | -50 ft to 10,000 ft                                               |  |
| -15 m to 12,192 m                 | -50 ft to 40,000 ft                                               |  |
|                                   | 5°C to 35°C -20°C to 60°C  10% to 90% 5% to 95%  -15 m to 3,048 m |  |

# 13 Electrostatic Discharge

Electrostatic discharge is the release of static electricity when two objects come into contact—for example, the shock you receive when you walk across the carpet and touch a metal door knob.

A discharge of static electricity from fingers or other electrostatic conductors may damage electronic components.

To prevent damage to the computer, damage to a drive, or loss of information, observe these precautions:

- If removal or installation instructions direct you to unplug the computer, first be sure that it is properly grounded.
- Keep components in their electrostatic-safe containers until you are ready to install them.
- Avoid touching pins, leads, and circuitry. Handle electronic components as little as possible.
- Use nonmagnetic tools.
- Before handling components, discharge static electricity by touching an unpainted metal surface.
- If you remove a component, place it in an electrostatic-safe container.

# 14 Accessibility

HP designs, produces, and markets products and services that can be used by everyone, including people with disabilities, either on a stand-alone basis or with appropriate assistive devices.

### Supported assistive technologies

HP products support a wide variety of operating system assistive technologies and can be configured to work with additional assistive technologies. Use the Search feature on your device to locate more information about assistive features.

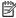

NOTE: For additional information about a particular assistive technology product, contact customer support for that product.

### **Contacting support**

We are constantly refining the accessibility of our products and services and welcome feedback from users. If you have an issue with a product or would like to tell us about accessibility features that have helped you, please contact us at +1 (888) 259-5707, Monday through Friday, 6 a.m. to 9 p.m. North American Mountain Time. If you are deaf or hard-of-hearing and use TRS/VRS/WebCapTel, contact us if you require technical support or have accessibility questions by calling +1 (877) 656-7058, Monday through Friday, 6 a.m. to 9 p.m. North American Mountain Time.

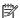

**NOTE:** Support is in English only.

# Index

| A                               | bottom 14                      | E                                     |
|---------------------------------|--------------------------------|---------------------------------------|
| accessibility 61                | buttons                        | electrostatic discharge 60            |
| action keys                     | power 10, 26                   | ends the current call, identifying 11 |
| answers an incoming call 11     |                                | esc key, identifying 11               |
| declines an incoming call 11    | C                              | external AC power, using 31           |
| ends the current call 11        | call answer light 8            |                                       |
| initiates a call 11             | call decline/end light 8       | F                                     |
| microphone mute 11              | caps lock light, identifying 9 | fingerprint reader 41                 |
| opens the calendar 11           | caring for your computer 43    | firewall software 39                  |
| switching screen image 12       | cleaning your computer 43      | fn key, identifying 11                |
| using 11                        | components                     | four-finger tap TouchPad gesture      |
| administrator password 33       | bottom 13                      | 22                                    |
| airplane mode key 15            | display 6                      |                                       |
| answers an incoming call,       | left side 5                    | G                                     |
| identifying 11                  | right side 4                   | GPS 17                                |
| antivirus software 39           | top 7                          |                                       |
| Audio 24                        | Computer Setup                 | H                                     |
| audio-out (headphone)/audio-in  | BIOS administrator password 34 | headsets, connecting 23               |
| (microphone) combo jack,        | DriveLock password 36          | Hibernation                           |
| identifying 5                   | navigating and selecting 52    | exiting 27                            |
| Automatic Drivelock 38          | restoring factory settings 53  | initiating 27                         |
| Automatic DriveLock password    | connecting to a WLAN 16        | high-definition devices, connecting   |
| entering 38                     | connector, power 4             | 24                                    |
| removing 39                     | conservation, power 30         | HP 3D DriveGuard 42                   |
| 3                               | corporate WLAN connection 16   | HP Client Security 40                 |
| В                               | critical battery level 26      | HP Mobile Connect 17                  |
| backups 46                      |                                | HP PC Hardware Diagnostics (UEFI)     |
| battery                         | D                              | using 57                              |
| conserving power 30             | declines an incoming call,     | HP Recovery Manager                   |
| discharging 29                  | identifying 11                 | correcting boot problems 50           |
| displaying remaining charge 29  | Disk Cleanup software 42       | starting 49                           |
| disposing 30                    | Disk Defragmenter software 42  | HP Recovery media                     |
| low battery levels 29           | display image, switching 12    | creating 46                           |
| replacing 30                    | drive media 27                 | recovery 49                           |
| battery information, finding 28 | DriveLock                      | HP Recovery partition                 |
| battery light 4                 | disabling 37                   | recovery 49                           |
| battery power 28                | enabling 37                    | removing 51                           |
| BIOS                            | DriveLock master password      | HP resources 2                        |
| determining version 54          | changing 38                    | HP Touchpoint Manager 40              |
| downloading an update 54        | DriveLock password             |                                       |
| updating 54                     | changing 38                    | I and the second second               |
| Bluetooth device 15, 17         | description 36                 | initiates a call, identifying 11      |
| Bluetooth label 14              | entering 38                    | input power 59                        |
| boot order                      | setting 36                     | integrated light, identifying 6       |
| changing 50                     |                                |                                       |

| integrated webcam infrared (IR) light, | microphone mute light, identifying | recovery media                    |
|----------------------------------------|------------------------------------|-----------------------------------|
| identifying 6                          | 8                                  | creating 46                       |
| internal microphones, identifying 6    | minimized image recovery 49        | creating using HP Recovery        |
| IR camera, identifying 6               | minimized image, creating 48       | Manager 47                        |
|                                        | Miracast 24                        | recovery partition                |
| J                                      |                                    | removing 51                       |
| jacks                                  | 0                                  | regulatory information            |
| audio-out (headphone)/audio-in         | one-finger slide touch screen      | regulatory label 14               |
| (microphone) combo 5                   | gesture 22                         | wireless certification labels 14  |
|                                        | opens the calendar, identifying 11 |                                   |
| K                                      | operating environment 59           | S                                 |
| keys                                   | original system recovery 48        | screen image, switching 12        |
| esc 11                                 |                                    | serial number 14                  |
| fn 11                                  | P                                  | serial number, computer 14        |
| Windows key 11                         | passwords                          | service labels, locating 14       |
|                                        | administrator 33                   | setting password protection on    |
| L                                      | BIOS administrator 34              | wakeup 28                         |
| labels                                 | DriveLock 36                       | setting power options 26          |
| Bluetooth 14                           | user 33                            | setup utility                     |
| regulatory 14                          | ports                              | navigating and selecting 52       |
| serial number 14                       | Miracast 24                        | restoring factory settings 53     |
| service 14                             | USB Type-C Thunderbolt-enabled     | shipping the computer 44          |
| wireless certification 14              | port and power connector 4         | shutdown 26                       |
| WLAN 14                                | power                              | Sleep                             |
| legacy support, USB 52                 | battery 28                         | exiting 27                        |
| lights                                 | conserving 30                      | initiating 27                     |
| battery 4                              | options 26                         | software                          |
| call answer 8                          | power button 26                    | antivirus 39                      |
| call decline/end 8                     | power button, identifying 10       | Disk Cleanup 42                   |
| caps lock 9                            | power connector, identifying 4     | Disk Defragmenter 42              |
| microphone mute 8                      | power delivery, identifying 4      | firewall 39                       |
| power 8                                | power lights 8                     | HP 3D DriveGuard 42               |
| TouchPad 8                             | power switch 26                    | software updates, installing 40   |
| webcam 6                               | power-saving states 26             | sound settings, using 23          |
| wireless 8                             | product name and number,           | speakers                          |
| locating information                   | computer 14                        | connecting 23                     |
| hardware 3                             | public WLAN connection 16          | speakers, identifying 13          |
| software 3                             |                                    | supported discs, recovery 47      |
| low battery level 29                   | R                                  | Sure Start                        |
|                                        | readable media 27                  | using 56                          |
| M                                      | recover                            | switch, power 26                  |
| maintenance                            | options 48                         | system recovery 48                |
| Disk Cleanup 42                        | recovery                           | system restore point              |
| Disk Defragmenter 42                   | discs 47, 49                       | creating 47                       |
| HP 3D DriveGuard 42                    | HP Recovery Manager 48             | system restore point, creating 46 |
| updating programs and drivers          | media 49                           |                                   |
| 43                                     | starting 49                        | T                                 |
| memory card 27                         | supported discs 47                 | tap TouchPad and touch screen     |
| microphone mute key, identifying       | system 48                          | gesture 20                        |
| 11                                     | USB flash drive 49                 |                                   |
|                                        | using HP Recovery media 47         |                                   |

| three-finger swipe TouchPad        | Windows                         |
|------------------------------------|---------------------------------|
| gesture 22                         | system restore point 46, 47     |
| touch screen gestures              | Windows key, identifying 11     |
| one-finger slide 22                | Windows tools                   |
| TouchPad                           | using 47                        |
| using 20                           | wireless button 15              |
| TouchPad and touch screen gestures | wireless certification label 14 |
| tap 20                             | wireless controls               |
| two-finger pinch zoom 21           | button 15                       |
| TouchPad gestures                  | operating system 15             |
| four-finger tap 22                 | wireless key 15                 |
| three-finger swipe 22              | wireless light 8, 15            |
| two-finger scroll 21               | wireless network (WLAN)         |
| two-finger tap 21                  | connecting 16                   |
| TouchPad light, identifying 8      | corporate WLAN connection 16    |
| TouchPad zone                      | functional range 16             |
| identifying 7                      | public WLAN connection 16       |
| TPM settings 55                    | WLAN antennas, identifying 6    |
| traveling with the computer 14, 44 | WLAN device 14                  |
| turning off the computer 26        | WLAN label 14                   |
| two-finger pinch zoom TouchPad and | writable media 27               |
| touch screen gesture 21            | WWAN device 15, 16              |
| two-finger scroll TouchPad gesture |                                 |
| 21                                 |                                 |
| two-finger tap TouchPad gesture 21 |                                 |
|                                    |                                 |
| U                                  |                                 |
| unresponsive system 26             |                                 |
| updating programs and drivers 43   |                                 |
| USB legacy support 52              |                                 |
| USB Type-C Thunderbolt-enabled     |                                 |
| port and power connector,          |                                 |
| identifying 4                      |                                 |
| user password 33                   |                                 |
| using                              |                                 |
| external AC power 31               |                                 |
| power-saving states 26             |                                 |
| using sound settings 23            |                                 |
| using the TouchPad 20              |                                 |
|                                    |                                 |
| V                                  |                                 |
| video 24                           |                                 |
|                                    |                                 |
| W                                  |                                 |
| webcam                             |                                 |
| using 23                           |                                 |
| webcam and IR camera 6             |                                 |
| webcam infrared (IR) light,        |                                 |
| identifying 6                      |                                 |
| webcam light, identifying 6        |                                 |
| webcam, identifying 6              |                                 |